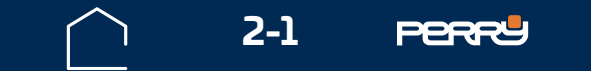

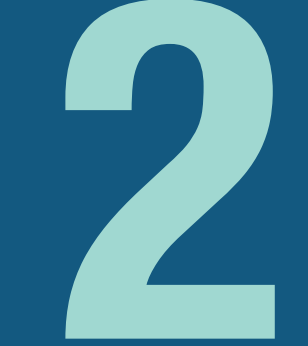

# SISTEMA

<span id="page-0-0"></span>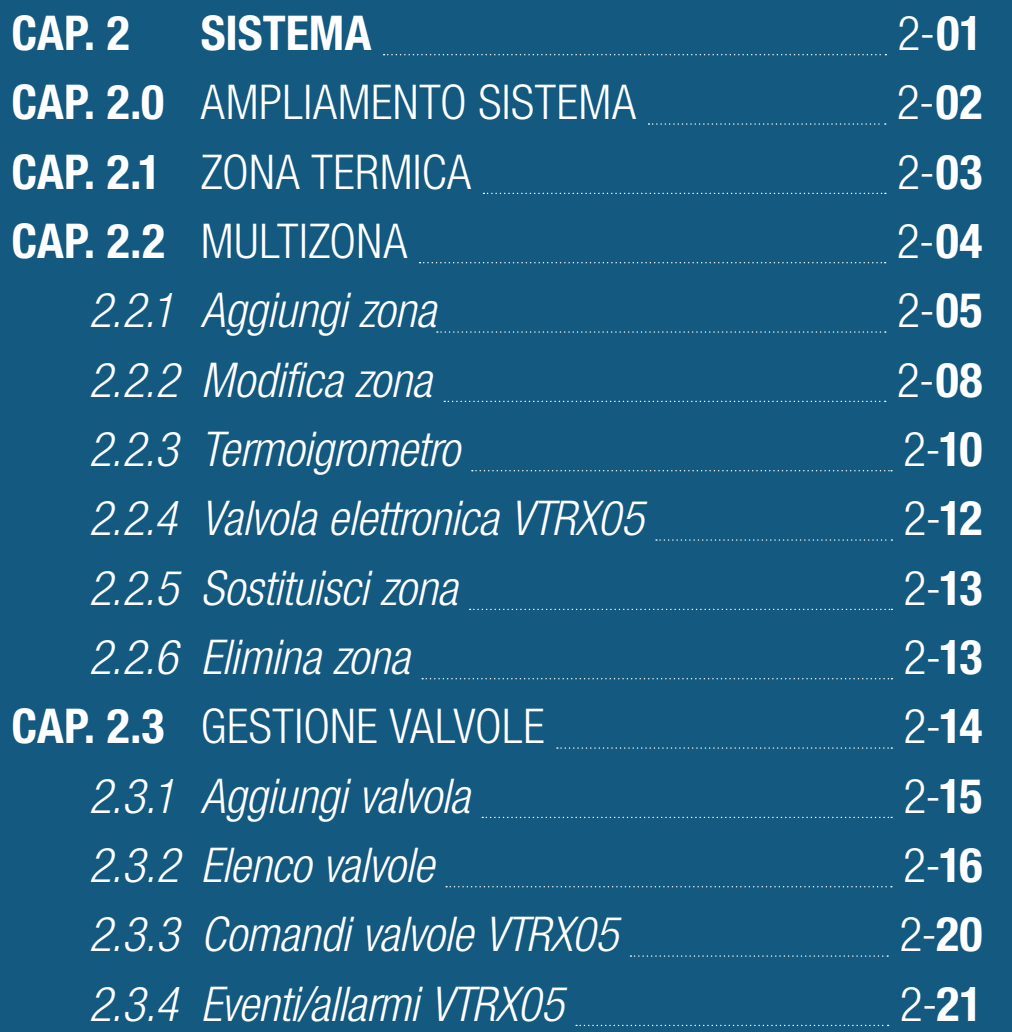

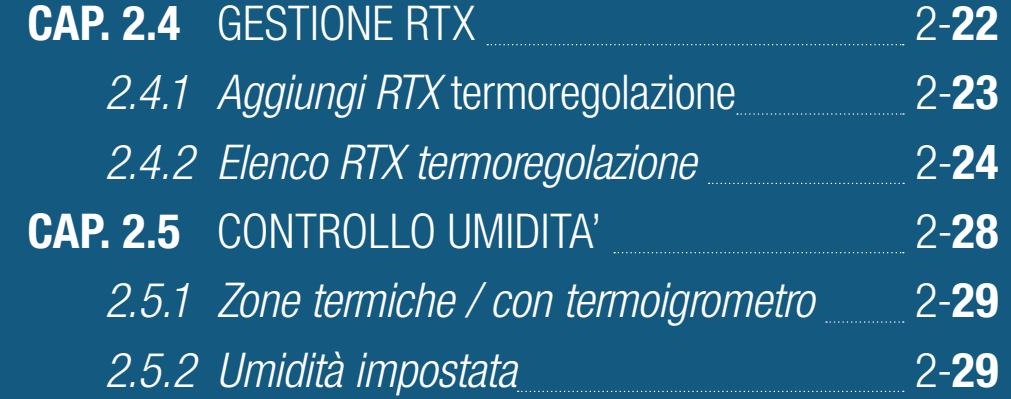

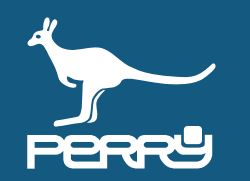

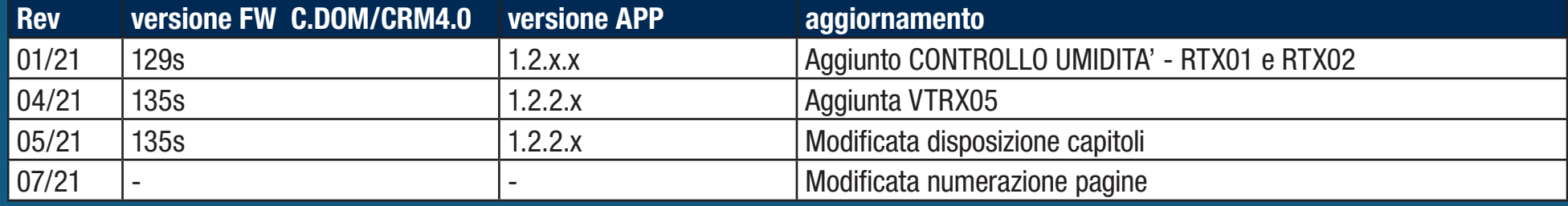

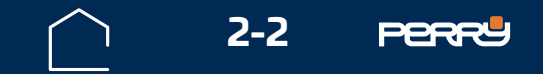

<span id="page-1-0"></span>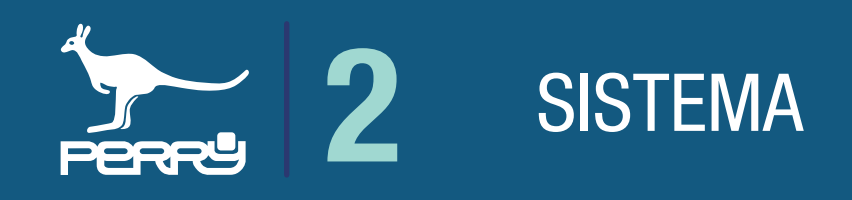

### **2.0 Ampliamento sistema**

Il sistema C.DOM/CRM4.0 tramite la connessione con prodotti ancillari si arricchisce di funzioni e controlli.

Il sistema C.DOM/CRM4.0 può essere ampliato per soddisfare le esigenze di utenti e adattarsi ai vari tipi di impianti.

Il sistema può essere ampliato in più zone termiche (MULTIZONA) aggiungendo rilevatori di temperatura, quali termostati, termometri, termoigrometri e valvole elettroniche con sensori di temperatura(VTRX05). Il C.DOM/CRM4.0 può comandare attuatori quali valvole elettroniche, ricevitori radio o barre di potenza. Il C.DOM/CRM4.0 può visualizzare i consumi di contatori acqua, contatori diretti di calorie e frigorie e ripartitori (contatori indiretti).

Il sistema C.DOM/CRM4.0 ha alcune funzioni che possono essere ampliate solo da personale specializzato. L'APP C.DOM/CRM4.0, oltre alla funzione di remotizzazione del controllo del C.DOM/CRM4.0, può ampliarne le funzione, sfruttando la potenzialità dei device, come Smartphone e tablet.

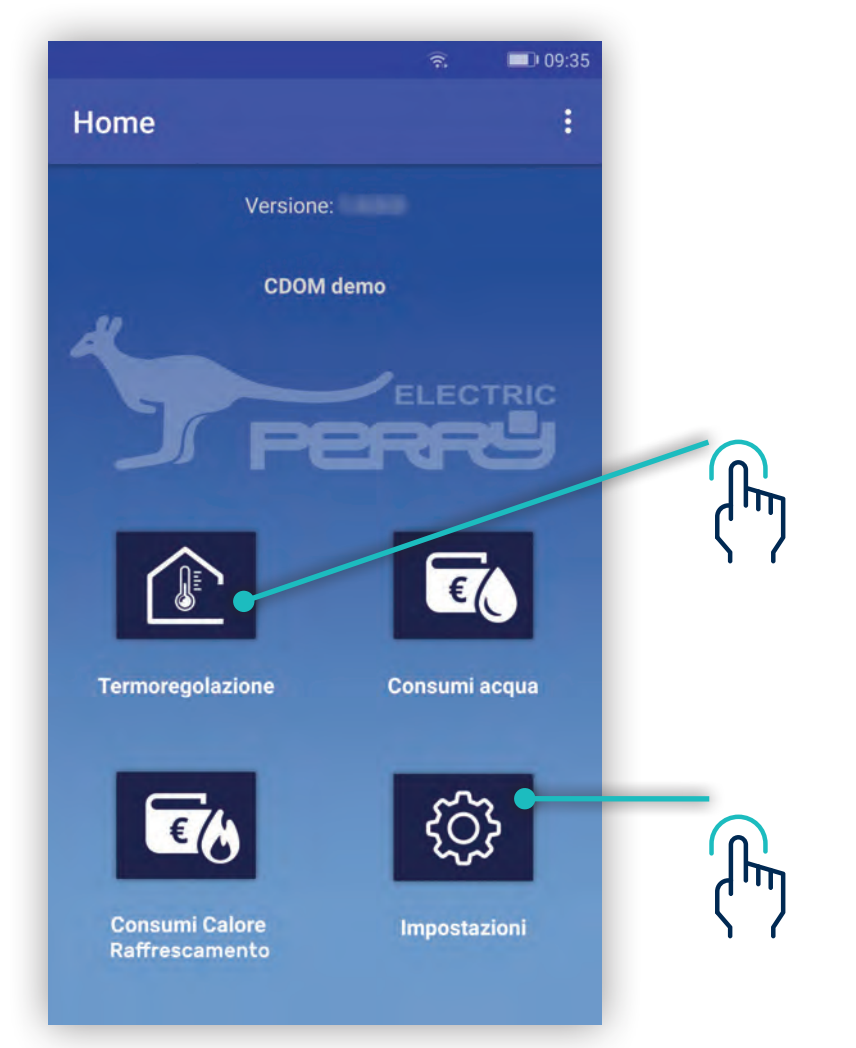

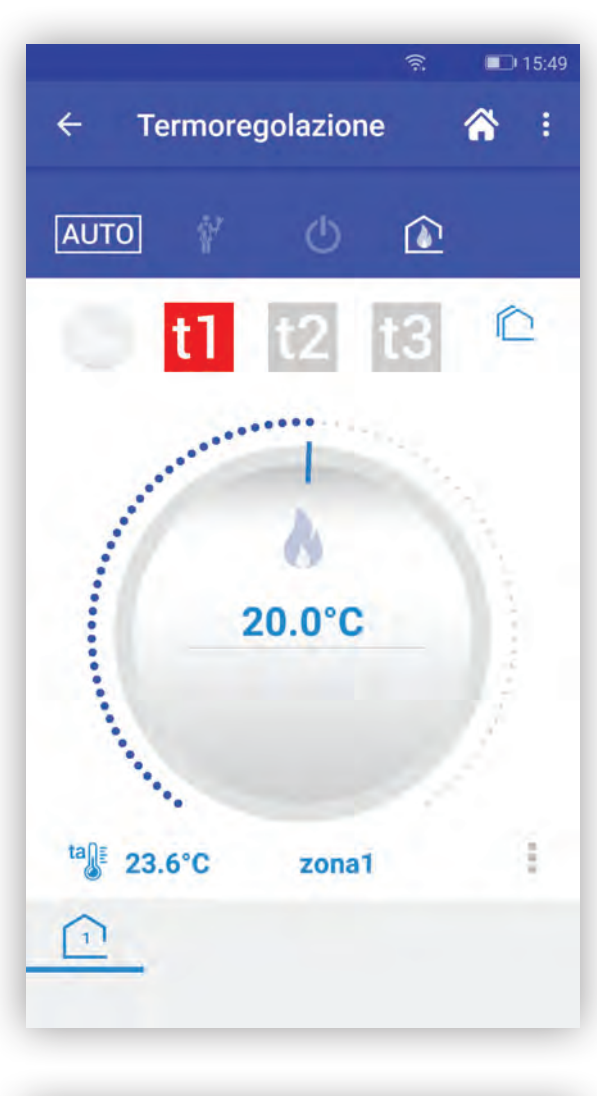

Nell'APP ANDROID è presente nella HOME, un'icona impostazioni. Rimanda a una schermata dove è possibile scegliere come comunicare con il C.DOM/CRM4.0, se direttamente o tramite Server (default).

La comunicazione diretta serve all'utente che vuole aggiungere associazioni al proprio C.DOM/CRM4.0 o modificare alcune impostazioni.

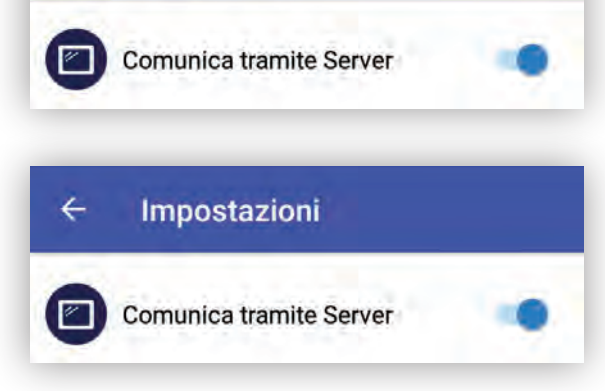

Impostazioni

 $\leftarrow$ 

L'implementazione di funzioni o associazioni con ancillari può avvenire solo in modalità locale. Quindi l'utente deve disattivare la comunicazione tramite Server e può solo con **ANDROID**.

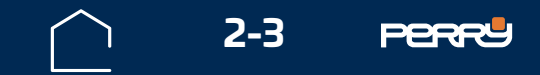

<span id="page-2-0"></span>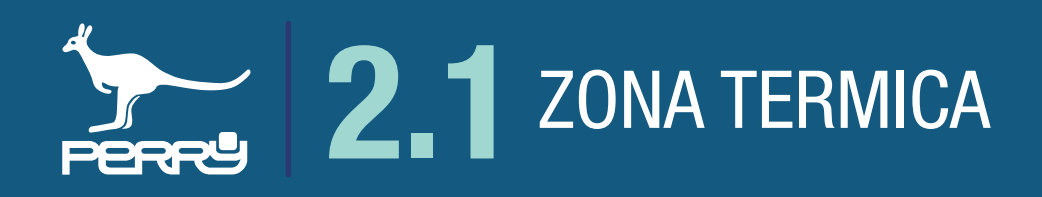

La schermata ZONE  $\Box$  raccoglie le informazioni e i funzionamenti delle zone termoregolate del C.DOM/ **Zone** CRM4.0.

### **2.1 Zona termica**

Il prodotto di base presenta una ZONA climatica corrispondente alla sonda interna del C.DOM/CRM4.0.

Per aggiungere zone climatiche occorre, tramite l'APP C.DOM/CRM4.0, abbinare termometri, termostati, termoigrometri o valvole elettroniche con sensore (VTRX05) al C.DOM/CRM4.0.

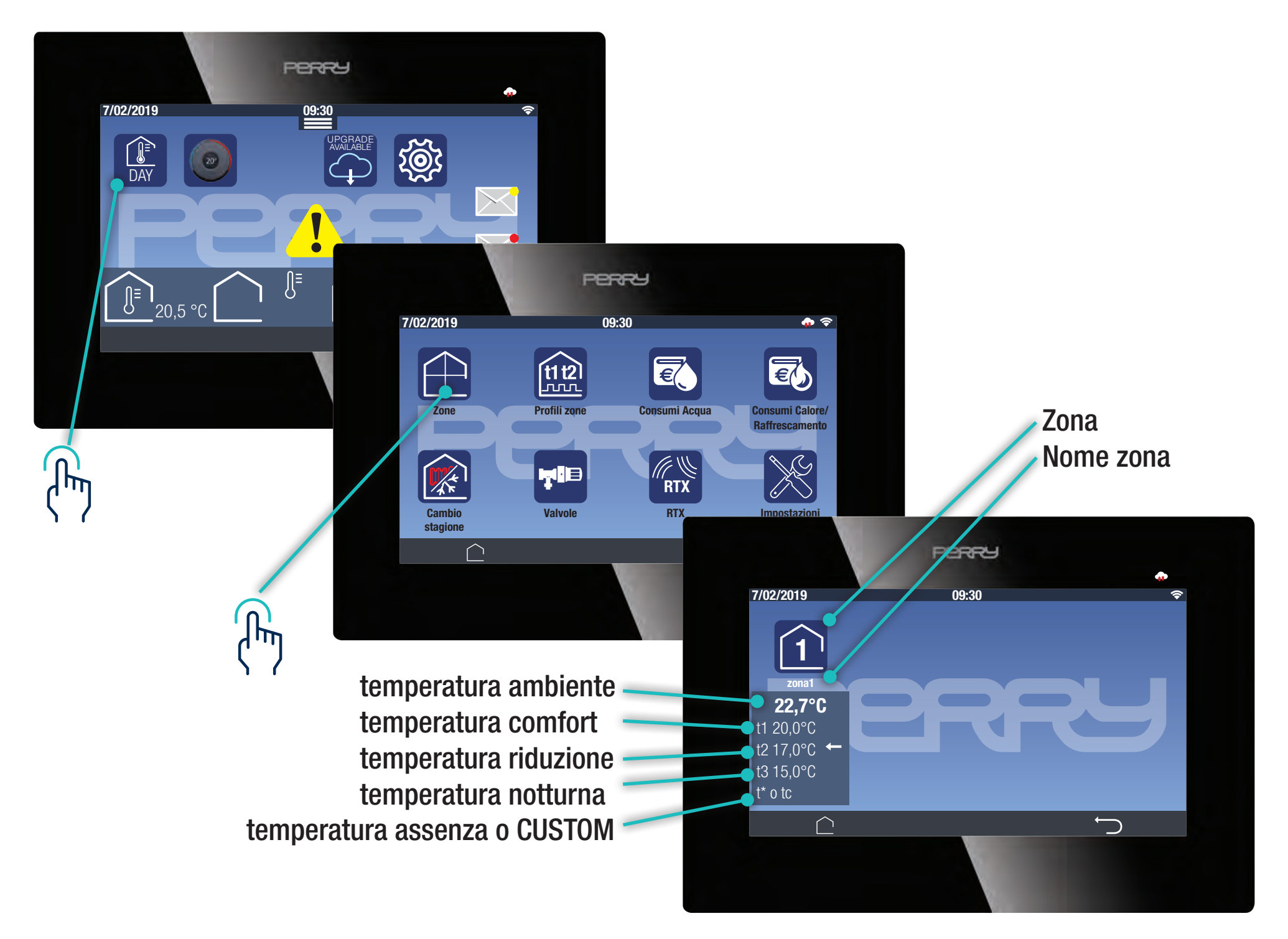

- Di ogni zona climatica verranno visualizzate le informazioni:
- Numero della zona
- Nome della zona
- Temperatura dell'ambiente
- **t1** temperatura di comfort (può avere valore diversi per ogni zona climatica)
- **t2** temperatura di riduzione (può avere valore diversi per ogni zona climatica)
- **t3** temperatura notturna (unica per tutte le zone climatiche)
- **t\*** temperatura assenza: quando si spegne la termoregolazione (escludibile)(unica per tutte le zone climatiche) - **tc** temperatura CUSTOM: temperatura scelta dall'utente al di fuori di qualsiasi tipo di programmazione

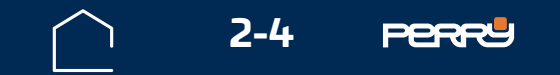

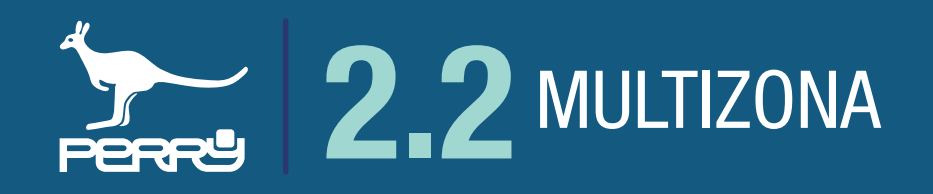

### **2.2 Multizona**

L'associazione di rilevatori di temperatura permette una termoregolazione a multizona dell'abitazione/ufficio.

Per fare questo occorre per prima cosa associare dei rilevatori di temperatura al C.DOM/CRM4.0 I rilevatori di temperatura possono essere: termometri, termostati o termoigrometri.

Su l'APP C.DOM/CRM4.0, scelto il C.DOM/CRM4.0 che si vuole ampliare, entrare in termoregolazione

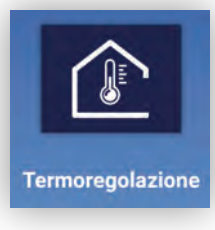

cliccare su i tre pallini in alto a destra , premere su Aggiungi zona Aggiungi zona

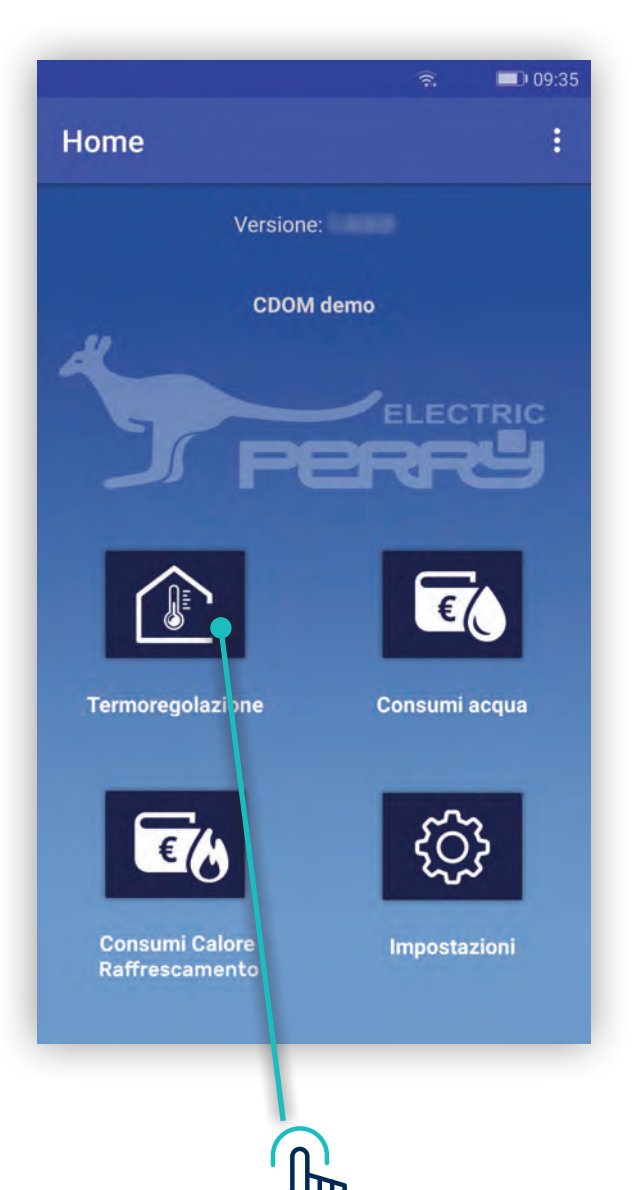

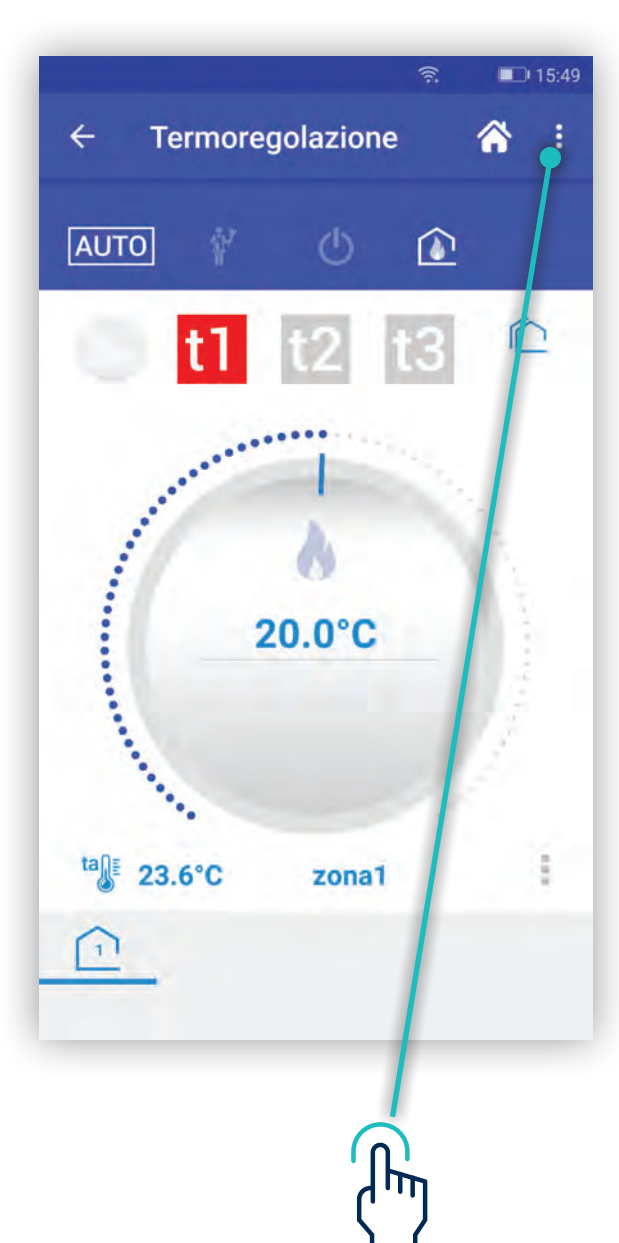

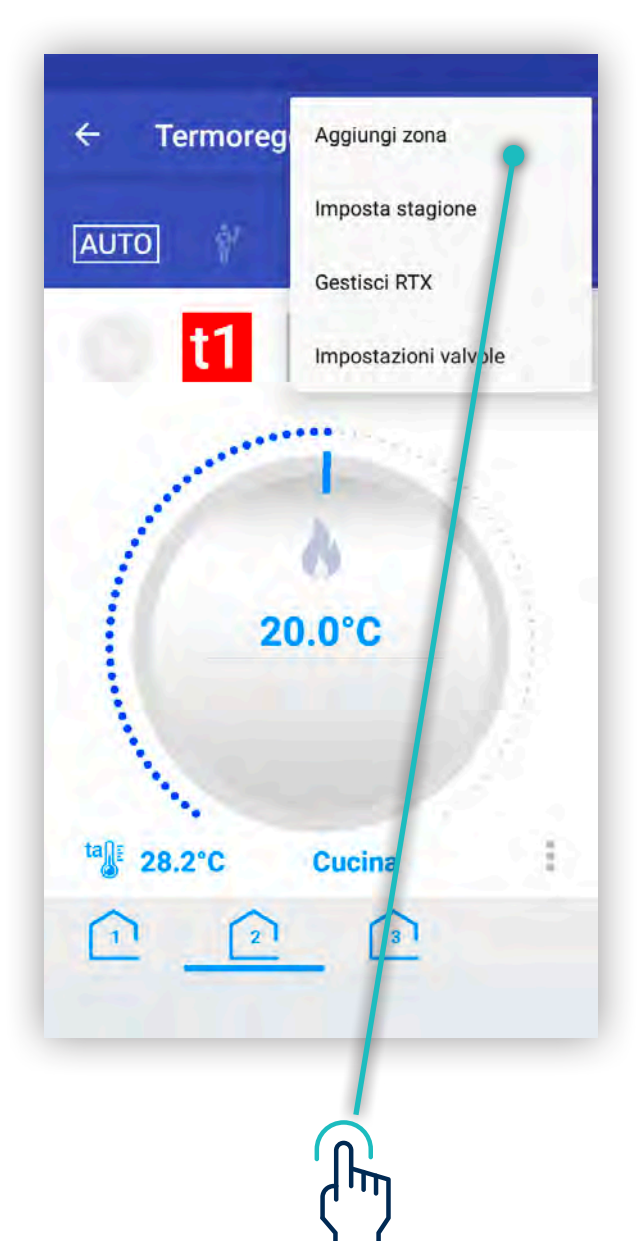

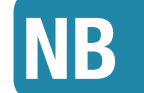

**NB** Ogni C.DOM/CRM4.0 può gestire fino a **MAX 8 zone termiche**

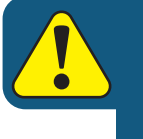

L'implementazione di funzioni o associazioni con ancillari può avvenire solo in modalità locale. Quindi l'utente deve disattivare la comunicazione tramite Server.

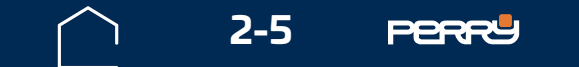

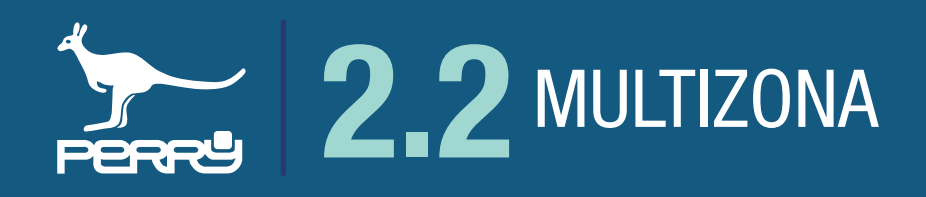

### **2.2.1 Aggiungi zona**

Per aggiungere zone termoregolate occorre associare dei rilevatori di temperatura, ogni rilevatore di temperatura identifica una nuova zona di termoregolazione.

Per aggiungere zone si può procedere con un'associazione manuale o un'associazione automatica.

### **Associazione manuale** consiste nell'inserire:

- S/N (serial number) del dispositivo, tampografato sullo stesso (non inserire anche il codice di verifica).
- codice di verifica, l'ultima cifra dopo il S/N
- tipo di dispositivo che si sta inserendo: Termostato, Termometro, Termoigrometro
- assegnare un nome al dispositivo
- selezionare il costruttore (vedere serigrafia del C.DOM/CRM4.0)

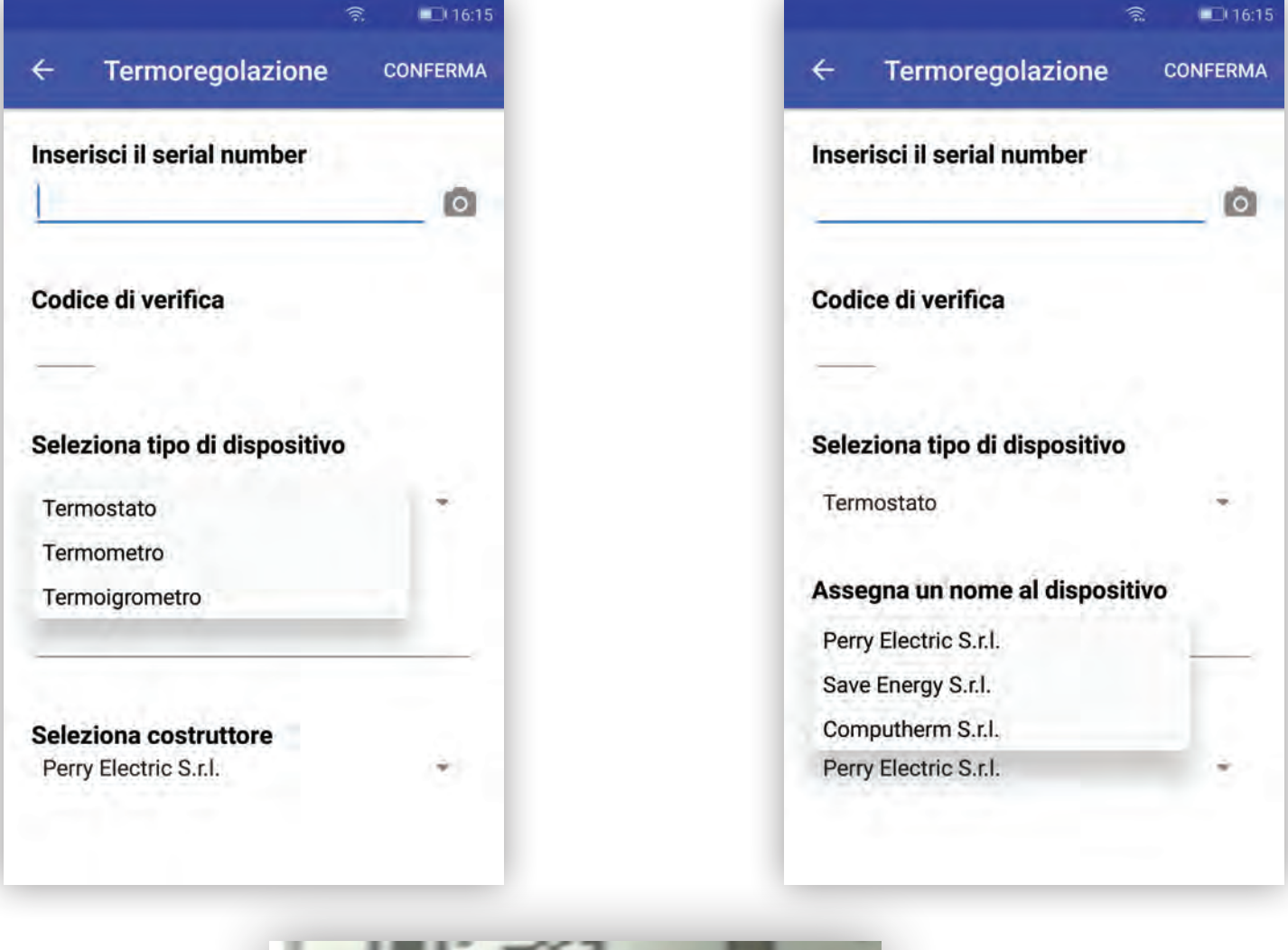

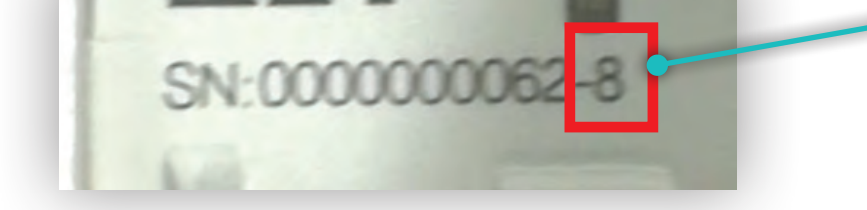

Il codice di verifica, l'ultima cifra dopo il S/N, da non inserire nell'APP, serve a verificare automaticamente, che si sia inserito un S/N corretto

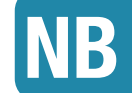

*codice di verifica dipendente dal S/N NON INSERIRLO*

### **NB** Ogni C.DOM/CRM4.0 può gestire fino a **MAX 8 zone termiche**

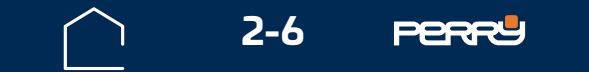

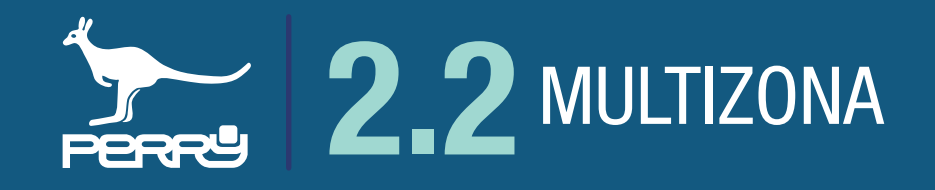

**Associazione automatica**, permette di aggiungere zone utilizzando la scansione del QR code attraverso la fotocamera del device.

Al primo tentativo di accedere alla fotocamera, il dispositivo potrebbe chiedere l'autorizzazione all'utilizzo della stessa con il messaggio "Consentire a **Domotica** di accedere direttamente alla fotocamera per scattare foto e registrare video?" premendo CONSENTI (solo al primo accesso dell'APP all'uso della fotocamera, se viene negato l'accesso per poter usare questo metodo di associazione occorre entrare nelle impostazioni del device e modificare le autorizzazioni).

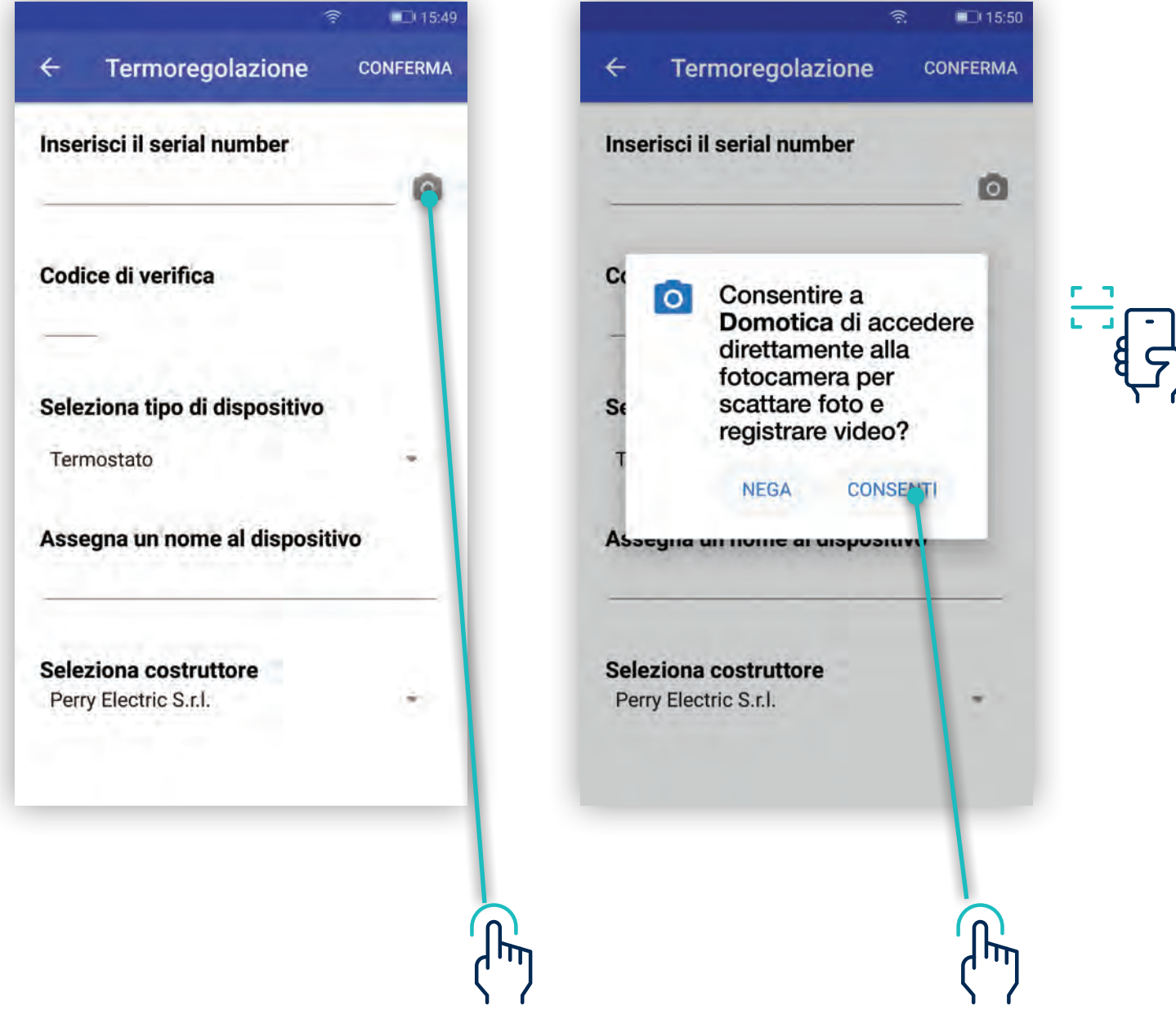

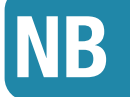

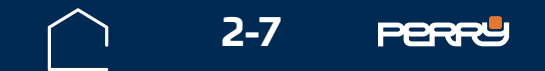

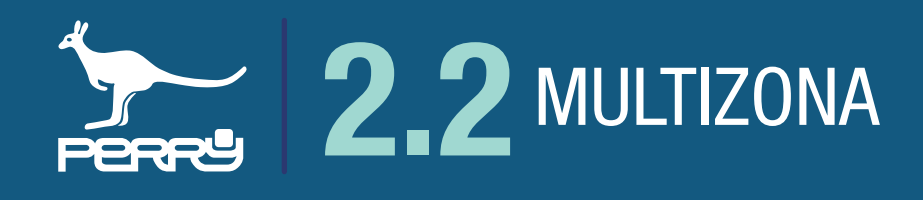

Aperta la schermata di acquisizione ottica, puntare la fotocamera sul codice QR CODE serigrafato sul contenitore del rilevatore di temperatura (termostato, termometro, termoigrometro, valvola con sensore VTRX05) da associare al C.DOM/CRM4.0.

L'avvenuta acquisizione viene segnalata dal passaggio alla schermata precedente con i campi: S/N, codice di verifica, tipo di dispositivo e produttore compilati automaticamente. Un eventuale tentativo di aggiunta di un dispositivo non compatibile verrà segnalato mediante messaggio.

La compilazione del nome che si vuole assegnare rimane sempre a carico dell'utente, per consentirgli di identificare il prodotto più facilmente. Il nome assegnato identifica la zona termoregolata che si sta creando.

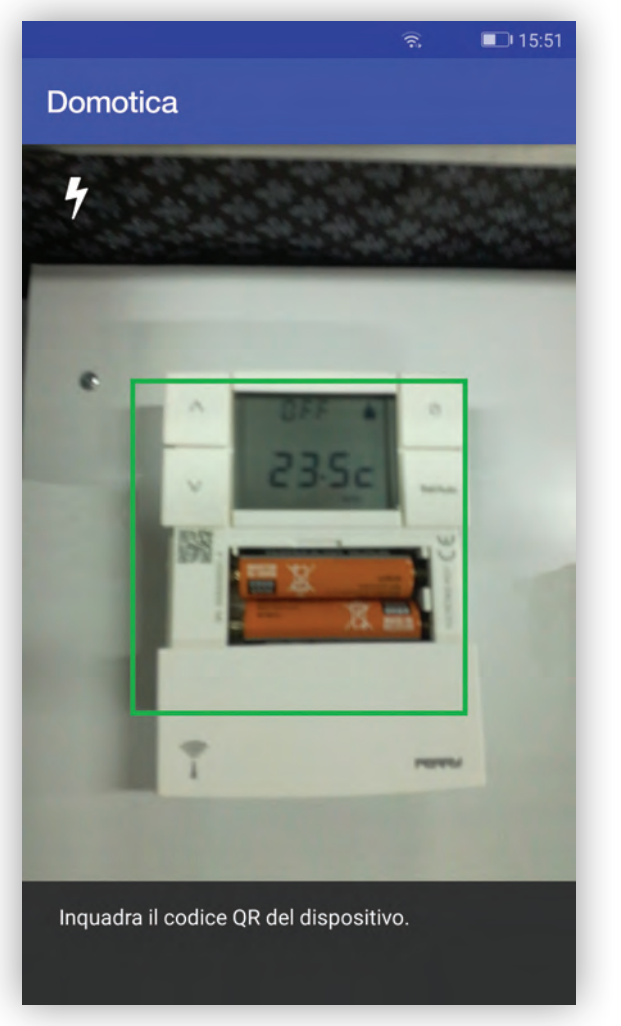

*Termostato / Termoigrometro*

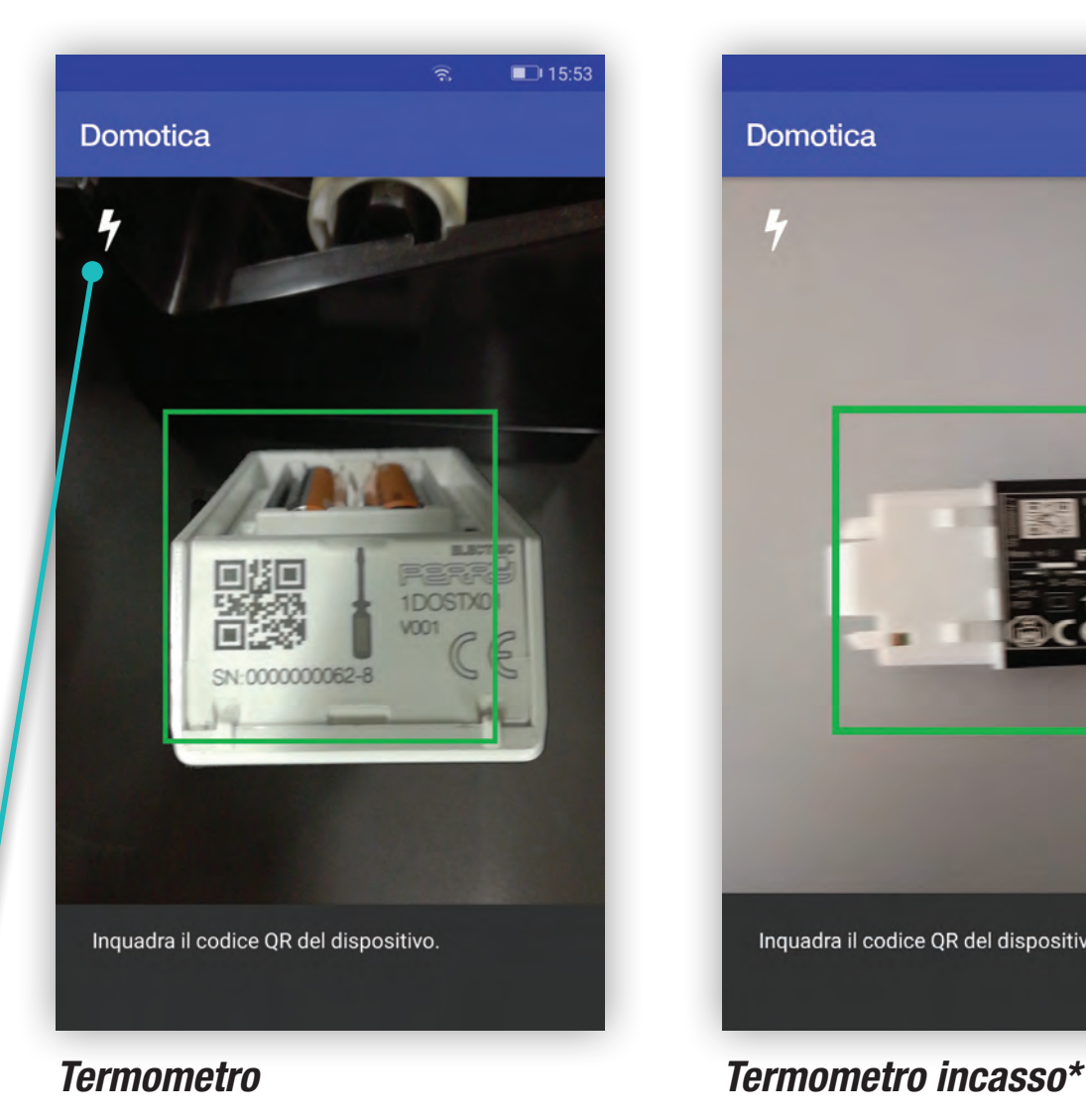

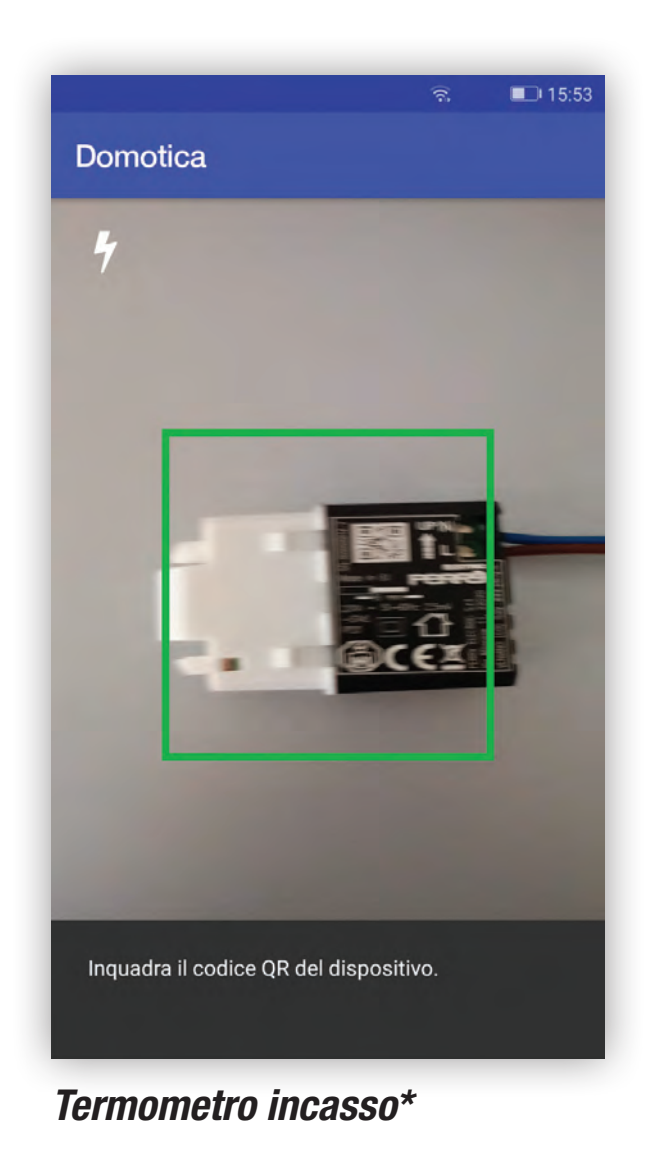

L'acquisizione automatica, dipende dalle caratteristiche della fotocamera, dalla qualità e quantità di luce presente, dallo stato della serigrafia, dalla distanza tra fotocamera e codice. In caso difficoltà di acquisizione, agevolare la messa a fuoco della fotocamera allontanandosi o avvicinandosi al device. Per migliorare la luce è possibile utilizzare la luce del dispositivo.

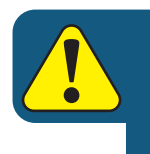

**NB**

Un C.DOM/CRM4.0 può essere associato ad un massimo di 7 rilevatori di temperatura, per un massimo di 8 zone termoregolate.

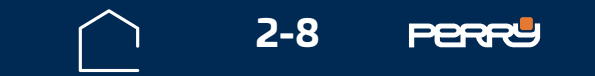

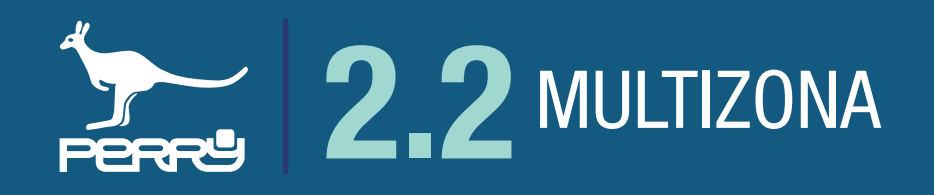

### **2.2.2 Modifica zona**

Il nome zona può essere modificato anche successivamente all'installazione.

Premendo i puntini in basso a dx, si aprirà un menù a tendina contestuale, scegliere Modifica nome zona

Cliccare sul campo **Assegna un nome al dispositivo** e modificare il nome. Sono ammessi lettere maiuscole o minuscole, numeri o simboli (MAX 20 caratteri standard)

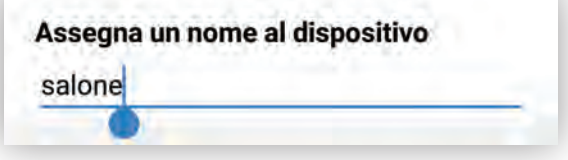

è l'unica voce modificabile della schermata

 $17:0$ 

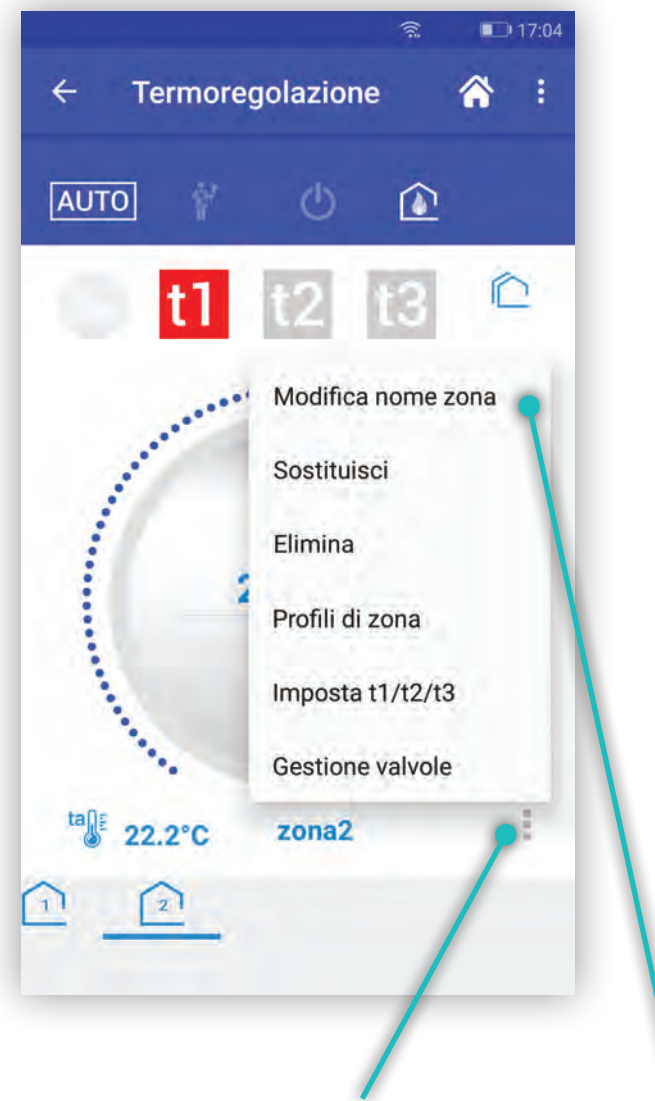

 $\langle \rangle$ 

 $\sim$   $\sim$   $\sim$   $\sim$   $\sim$   $\sim$ 

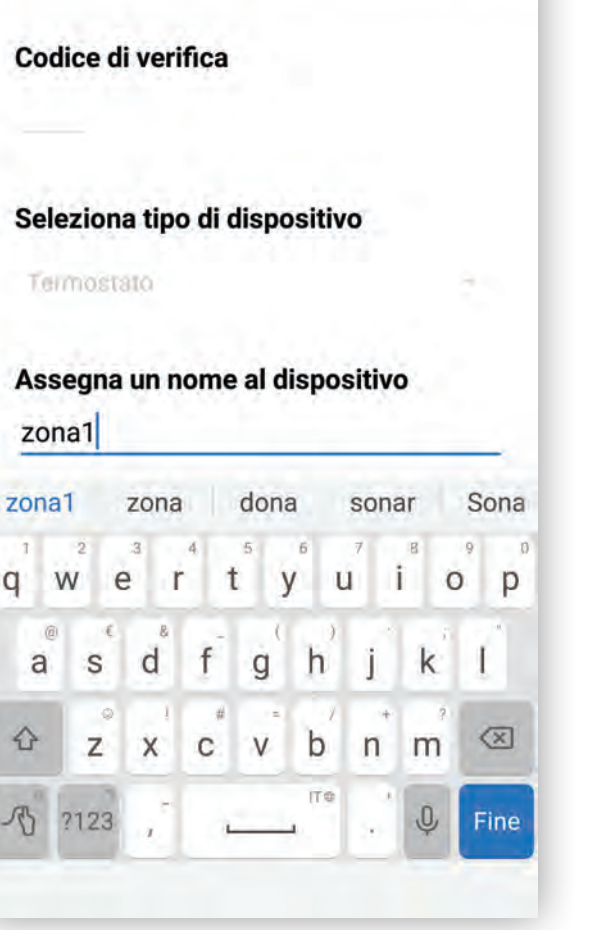

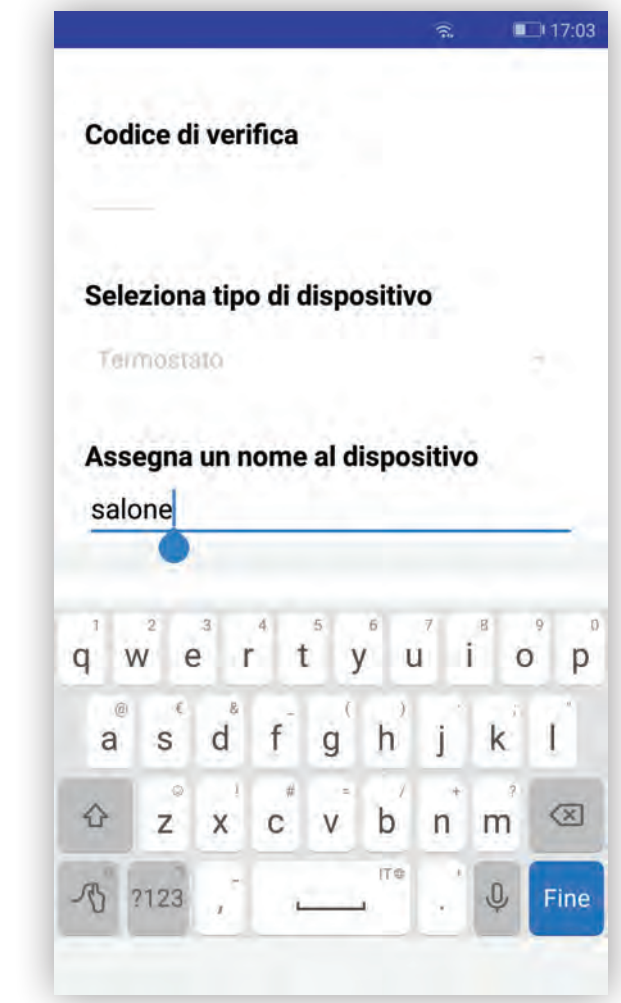

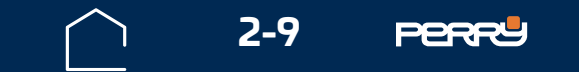

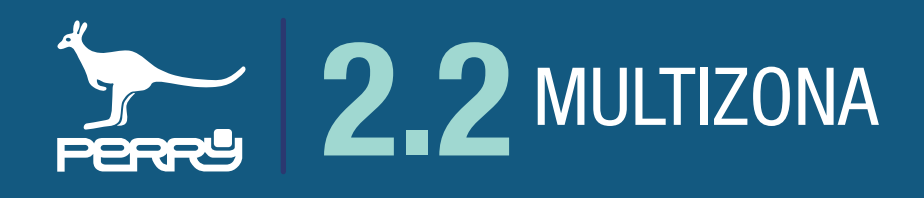

Il nome zona identifica la zona e compare sul C.DOM/CRM4.0, in tutti i device associati e per tutti gli utenti collegati.

Il nome zona è uguale per tutti gli utenti. Se si fa una modifica, sarà condivisa da tutti gli utenti.

Per visualizzare i dati della desiderata cliccare sull'icona di riferimento nella parte inferiore dello schermo del APP C.DOM/CRM4.0.

Se vi sono più di cinque zone registrare scorrere da dx a sx per visualizzare quelle mancanti.

Le zone sono elencate anche sul C.DOM/CRM4.0.

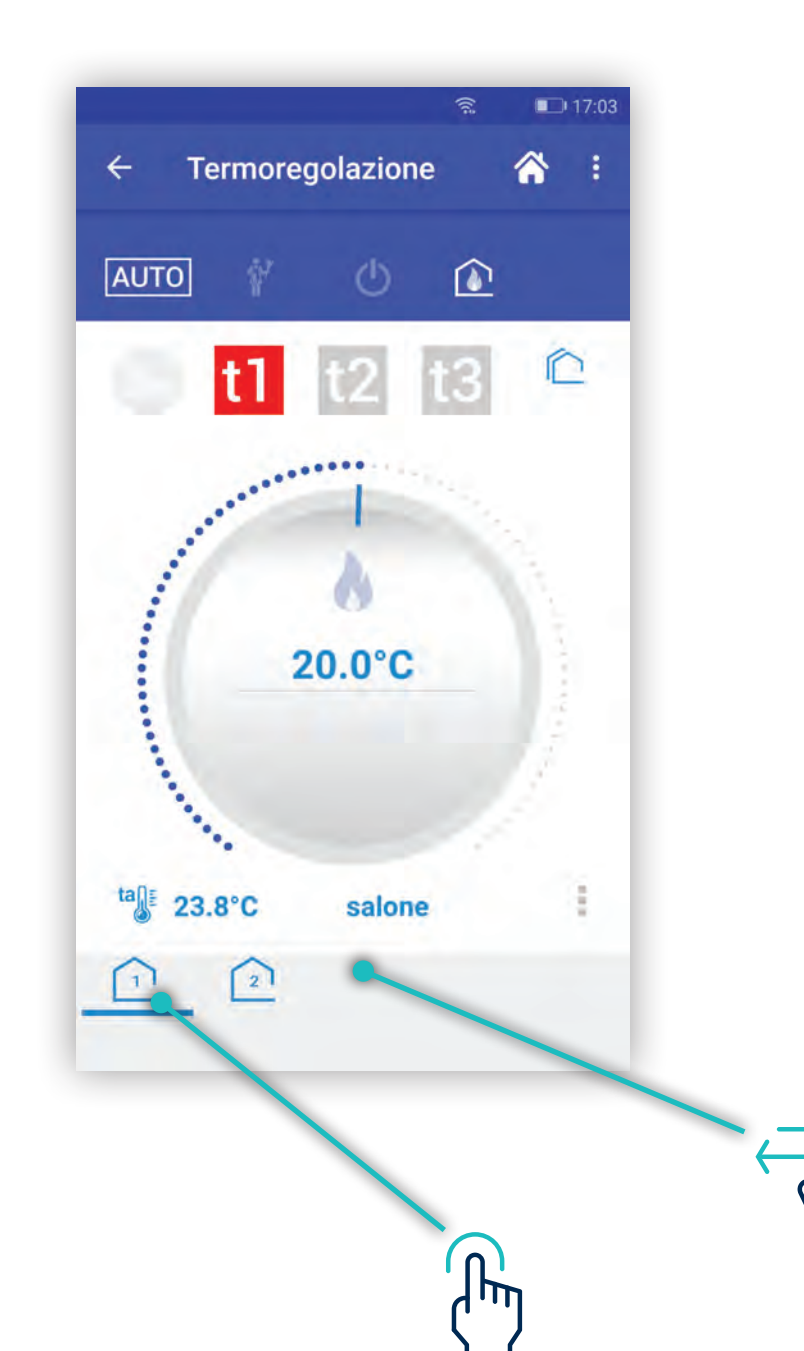

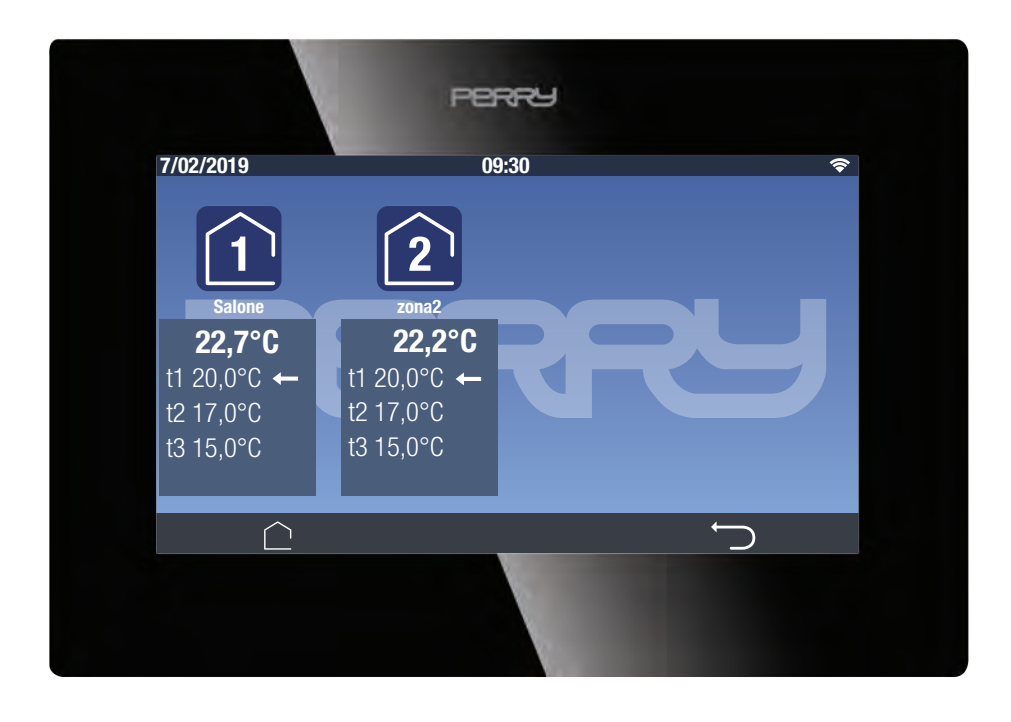

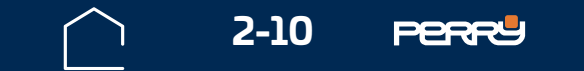

### **2.2.3 Termoigrometro**

L'associazione di un termoigrometro viene fatto nello stesso modo degli altri rilevatori di temperatura.

Il termoigrometro fornisce oltre alla temperatura ambiente, anche la percentuale di umidità relativa dell'ambiente in cui viene installato.

Questa informazione appare nella schermata della zona termica creata con l'associazione del termoigrometro.

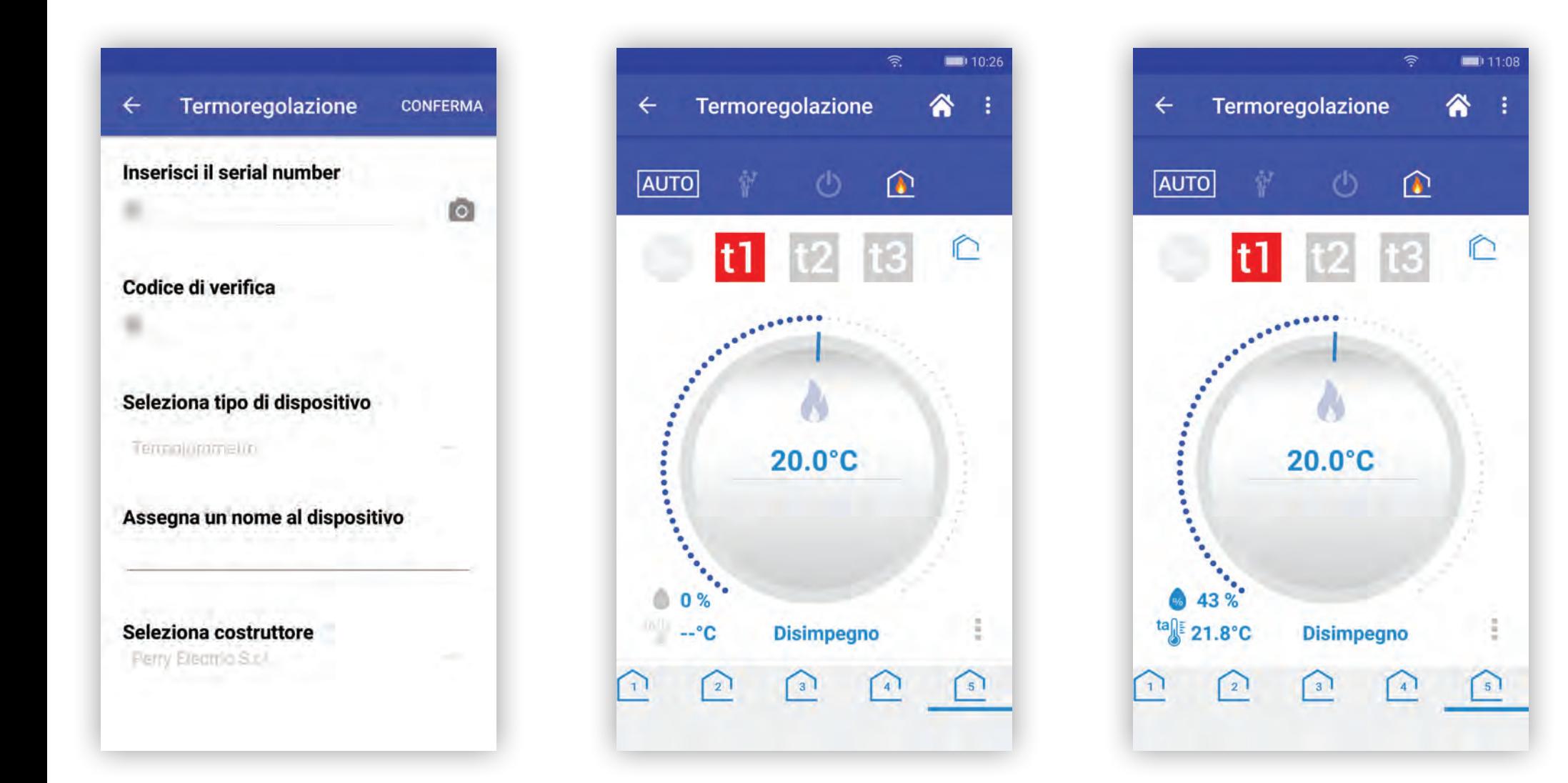

I valori letti posso impiegare qualche minuto ad apparire su APP e C.DOM/CRM4.0 a causa della latenza di comunicazione del sistema.

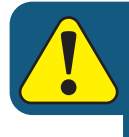

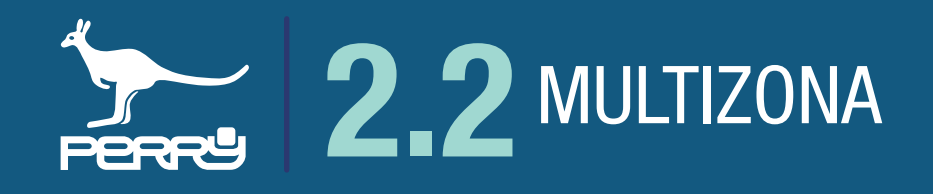

Nel caso di installazione effettuata da installatore qualificato possono essere associate anche altre zone termiche alle zone associate al termoigrometro.

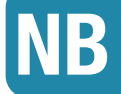

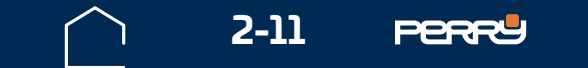

Nella schermata delle zone create registrando un termo-igrometro, il C.DOM/CRM4.0 visualizzerà alternativamente (ogni 2" circa) i valori di temperatura e di umidità relativa.

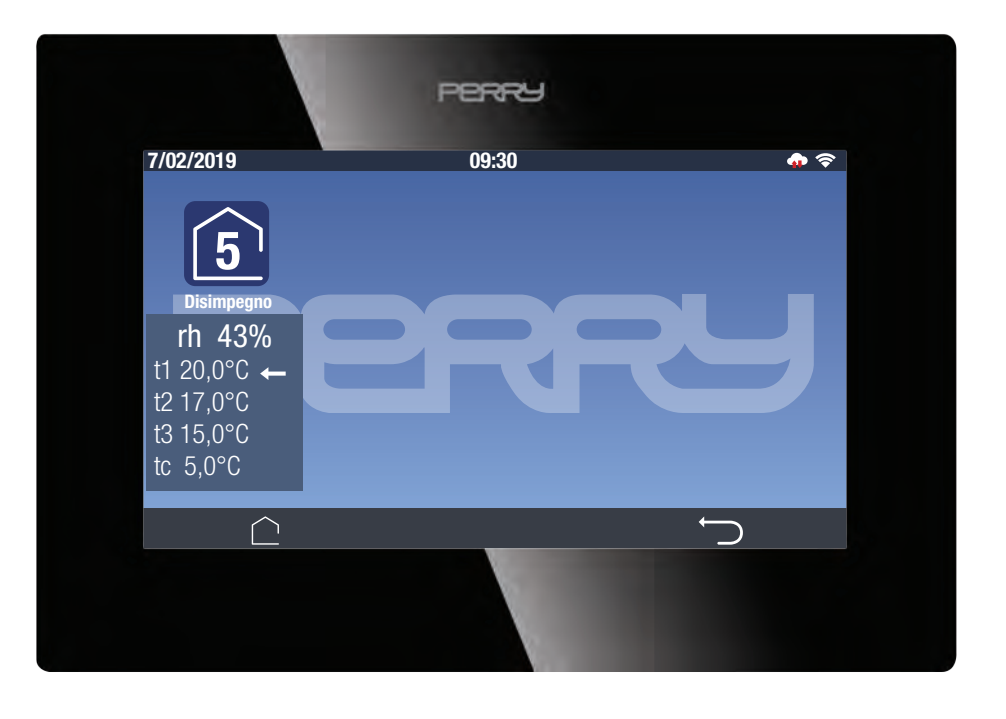

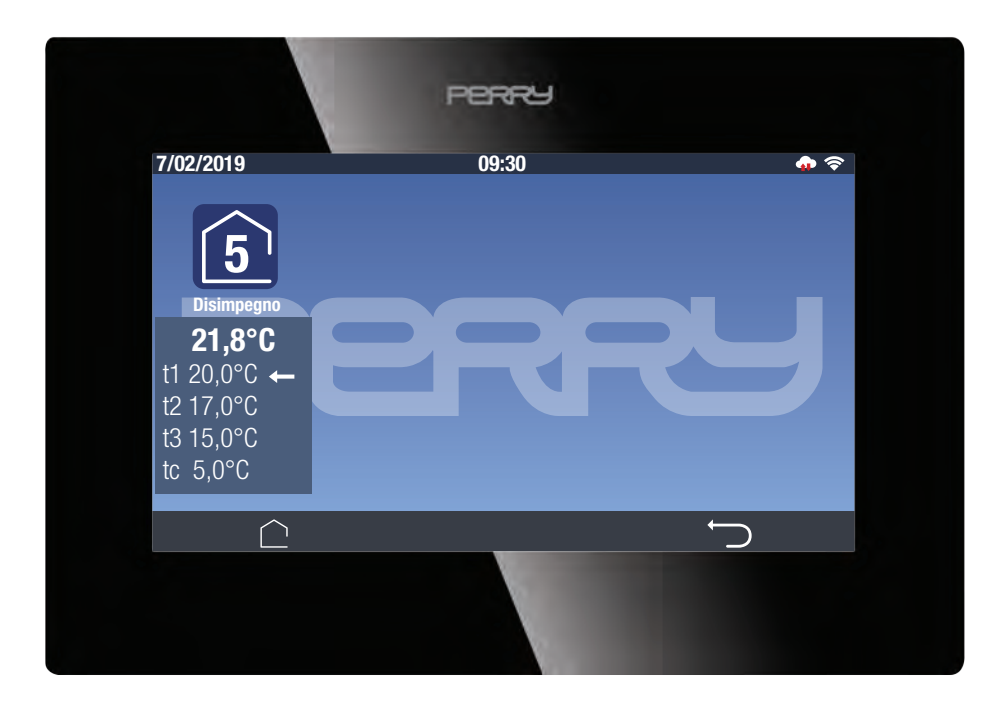

<span id="page-10-0"></span>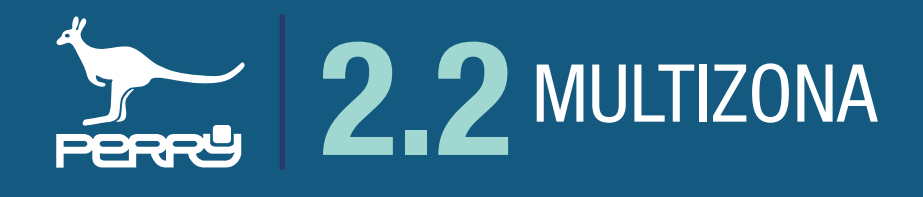

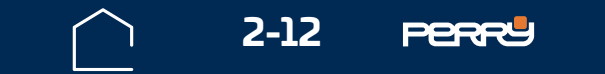

### **2.2.4 Valvola elettronica VTRX05**

L'associazione di una valvola elettronica con sensore di temperatura (VTRX05), se viene fatto nello stesso modo degli altri rilevatori di temperatura, comporta la creazione di un zona di termoregolazione, a cui è associato automaticamente un attuatore valvola elettronica (la stessa).

La VTRX05 funziona da termostato e da attuatore, a seconda di dove viene associata al C.DOM/CRM4.0. Data la natura dell'oggetto, che viene posizionato a contatto del termosifone, la lettura della temperatura può essere non ottimale, perché influenzato dal corpo scaldante.

Nel caso di lettura di temperatura ambiente, non ottimale è possibile, per l'utente, sostituirla con un termometro, termostato o termoigrometro, mantenendo le associazioni presenti.

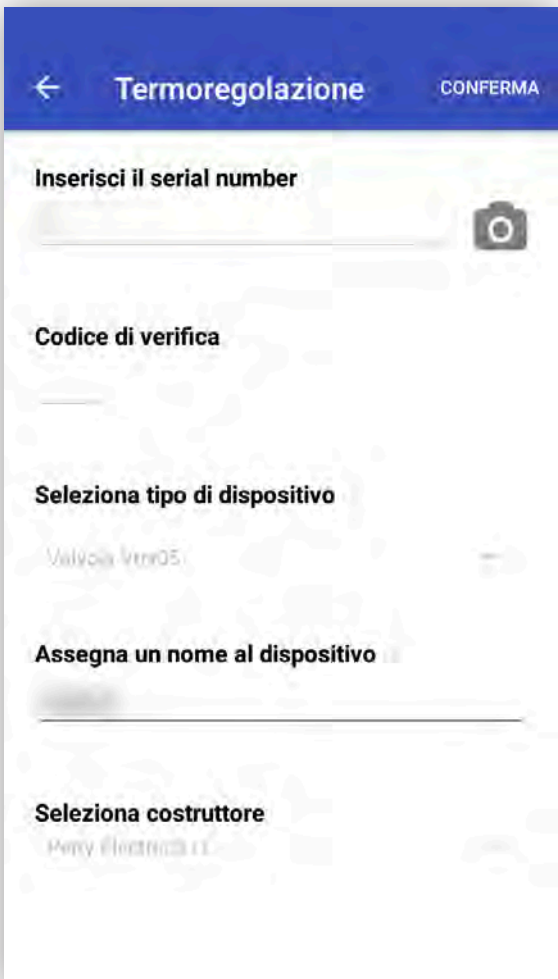

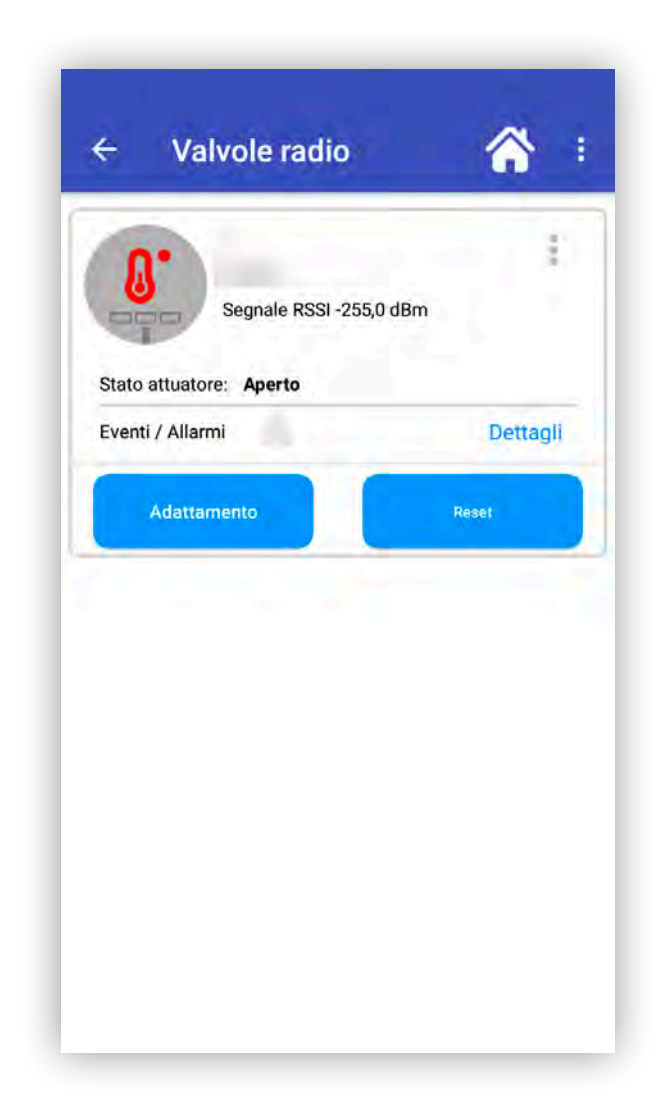

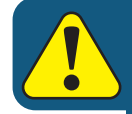

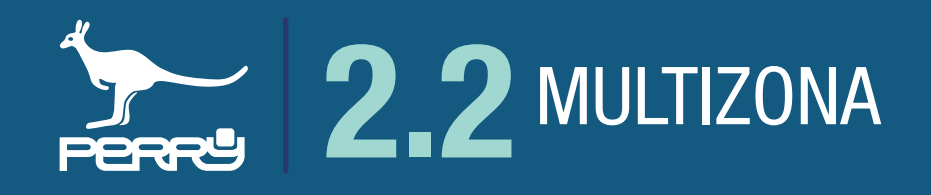

### La VTRX05, se sostituita, verrà eliminata dal sistema e occorrerà ri-associarla come attuatore.

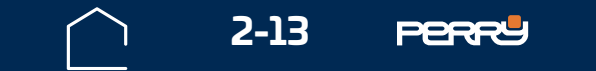

### **2.2.5 Sostituisci zona**

### **2.2.6 Elimina zona**

Sostituire una zona termica, da la possibilità di sostituire un sensore con un altro sensore, senza perdere gli attuatori associati alla zona termica.

Solo nel caso che la zona termica sia stata fatta con una VTRX05, è necessario riassociare la VTRX05 come attuatore.

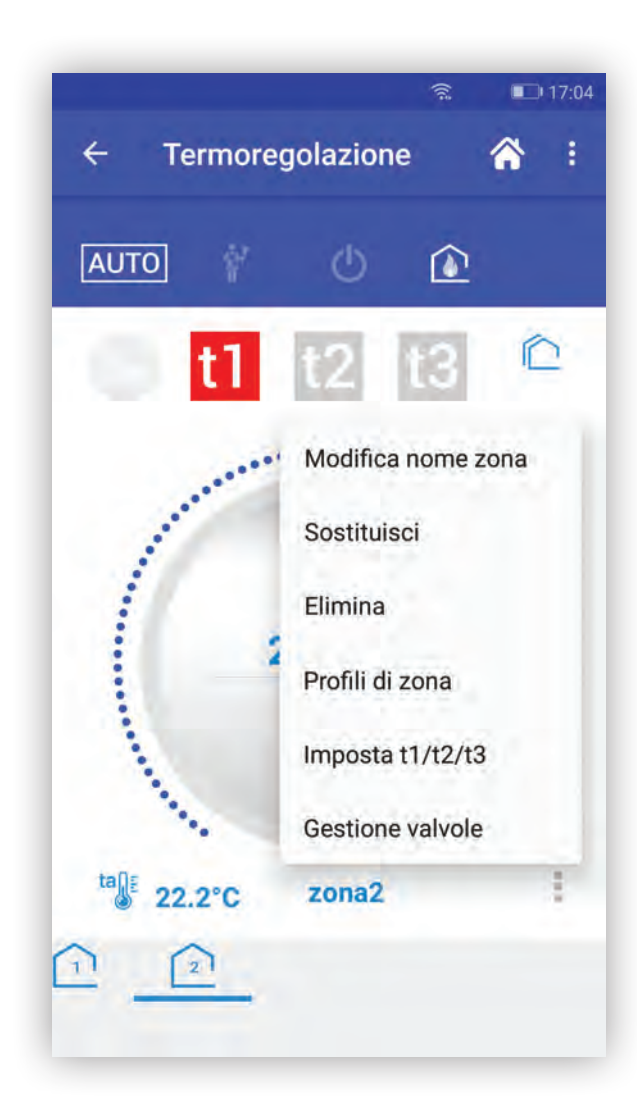

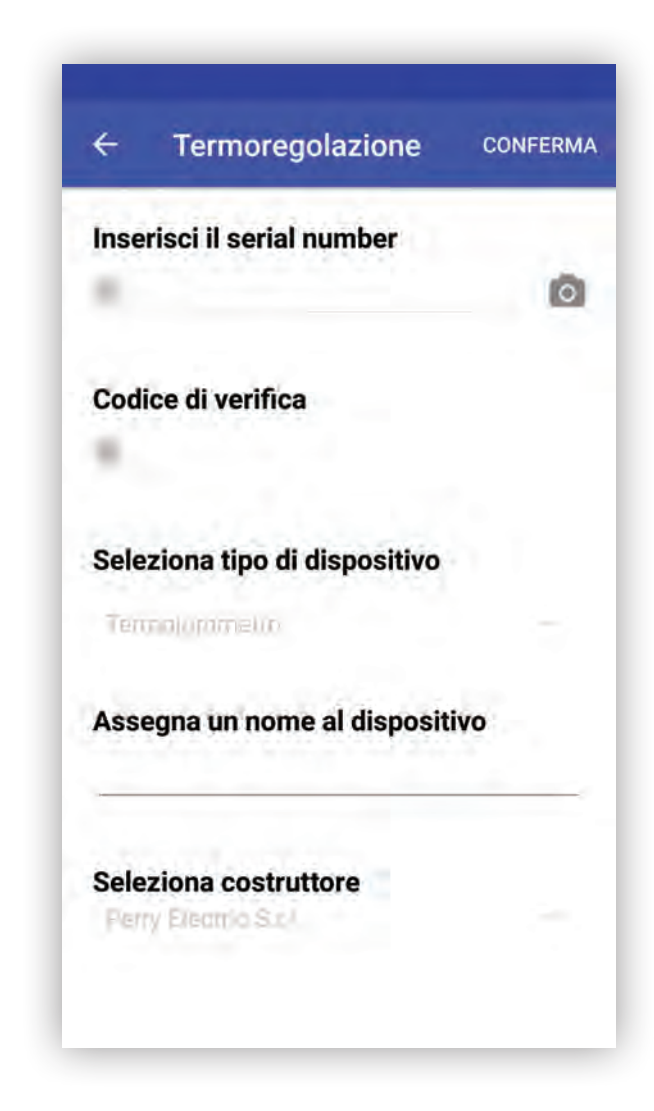

Eliminare una zona termica, comporta la cancellazione del abbinamento al sensore di temperatura e l'associazione di ogni tipo di attuatore abbinato alla zona.

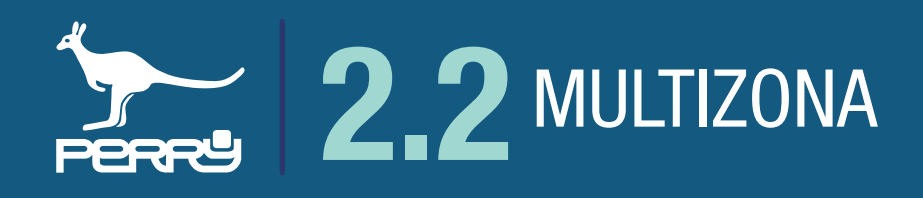

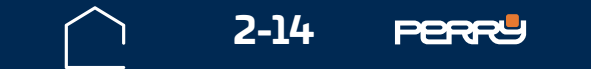

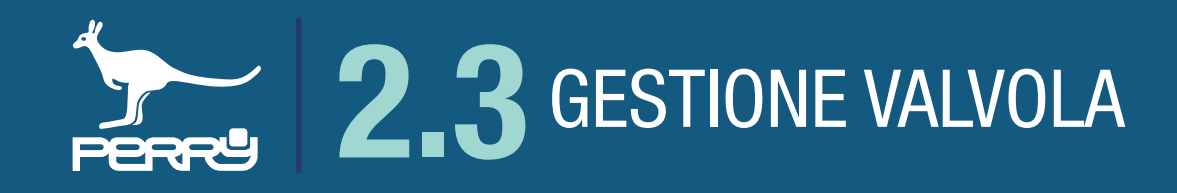

### **2.3 Gestione valvole**

Una volta definite le zone di termoregolazione, è necessario definire anche gli abbinamenti agli attuatori. Possono essere abbinati attuatori localizzati, come le valvole elettroniche, che possono essere installate da ogni tipo di utente oppure attuatori (come RX01, RX02, RTX, barre di comando filari o collegate tramite RTX08) che possono essere installati solo da personale specializzato.

Per abbinare le valvole, selezionare nell'APP C.DOM/CRM4.0 la zona termoregolata alla quale si vuole abbinare la valvola, toccare il menù in basso a dx e scegliere Gestione valvole.

Apparirà un elenco di valvole abbinate alla zona.

Se alla zona non sono abbinate valvole elettroniche, l'elenco sarà vuoto.

### Ogni C.DOM/CRM4.0 può gestire **MAX 16** valvole elettroniche indipendentemente dalle zone termiche **NB**

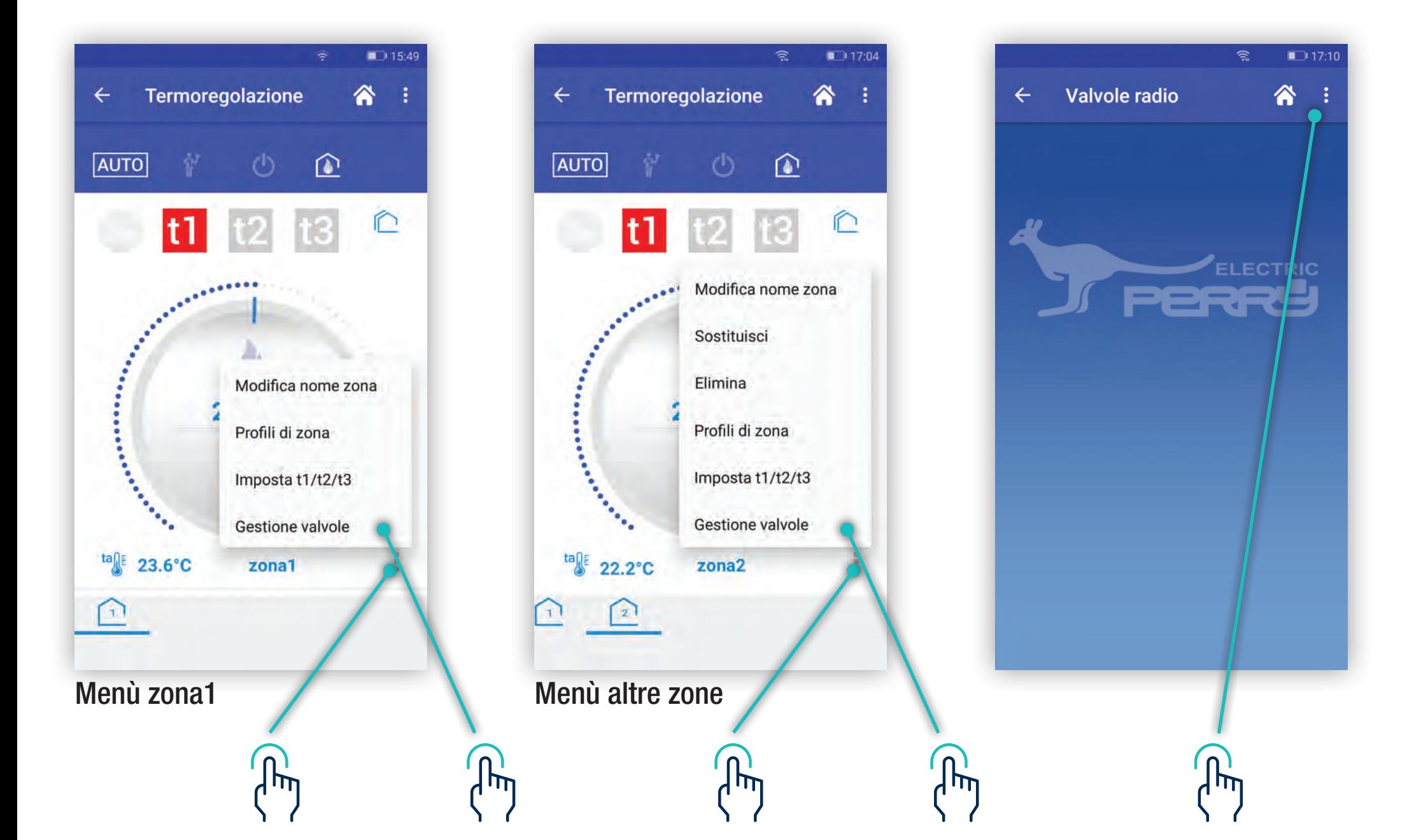

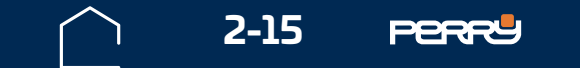

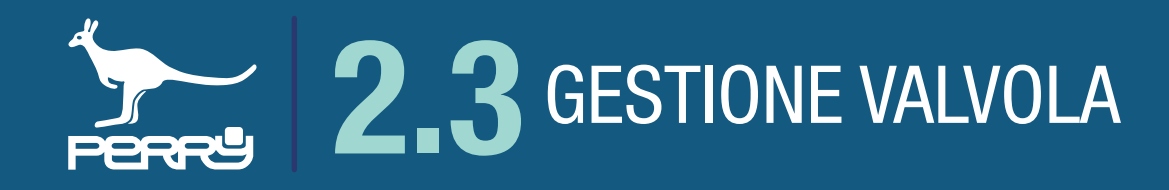

### **2.3.1 Aggiungi Valvola**

Nella schermata Valvole radio premere i tre pallini in alto a dx e scegliere Aggiungi valvola.

Come nel caso dei lettori di temperatura si può procede in modo manuale inserendo i dati, oppure in modo automatico sfruttando la fotocamera e l'acquisizione tramite QR Code.

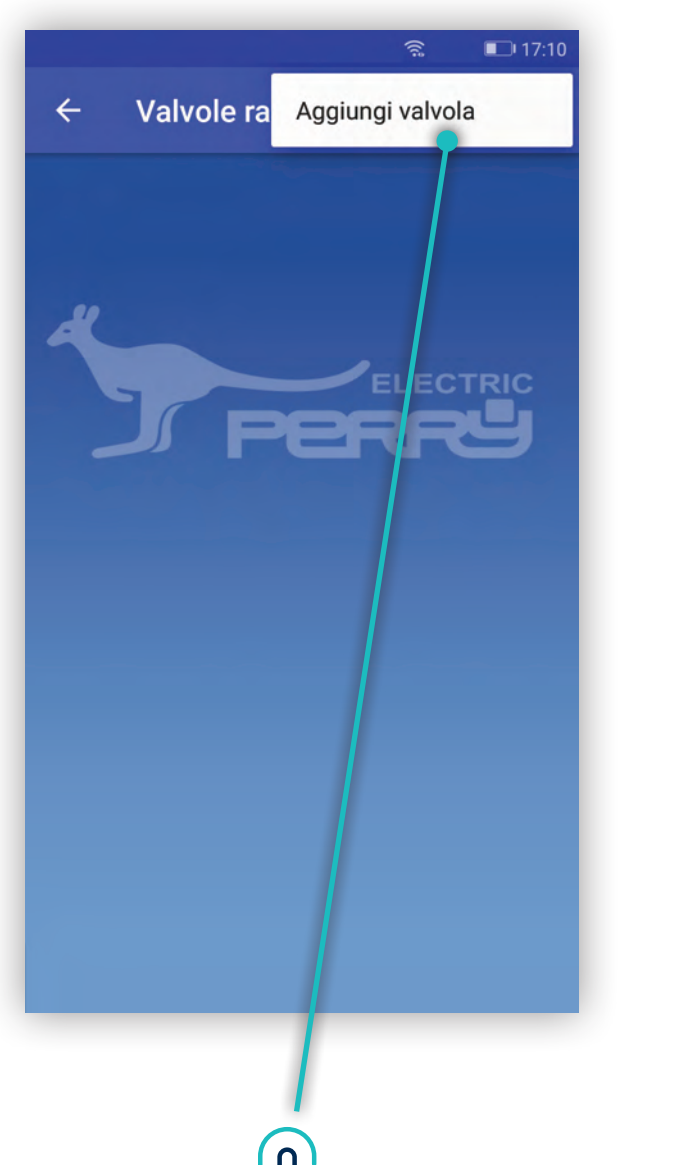

 $\Psi$  $\langle \rangle$ 

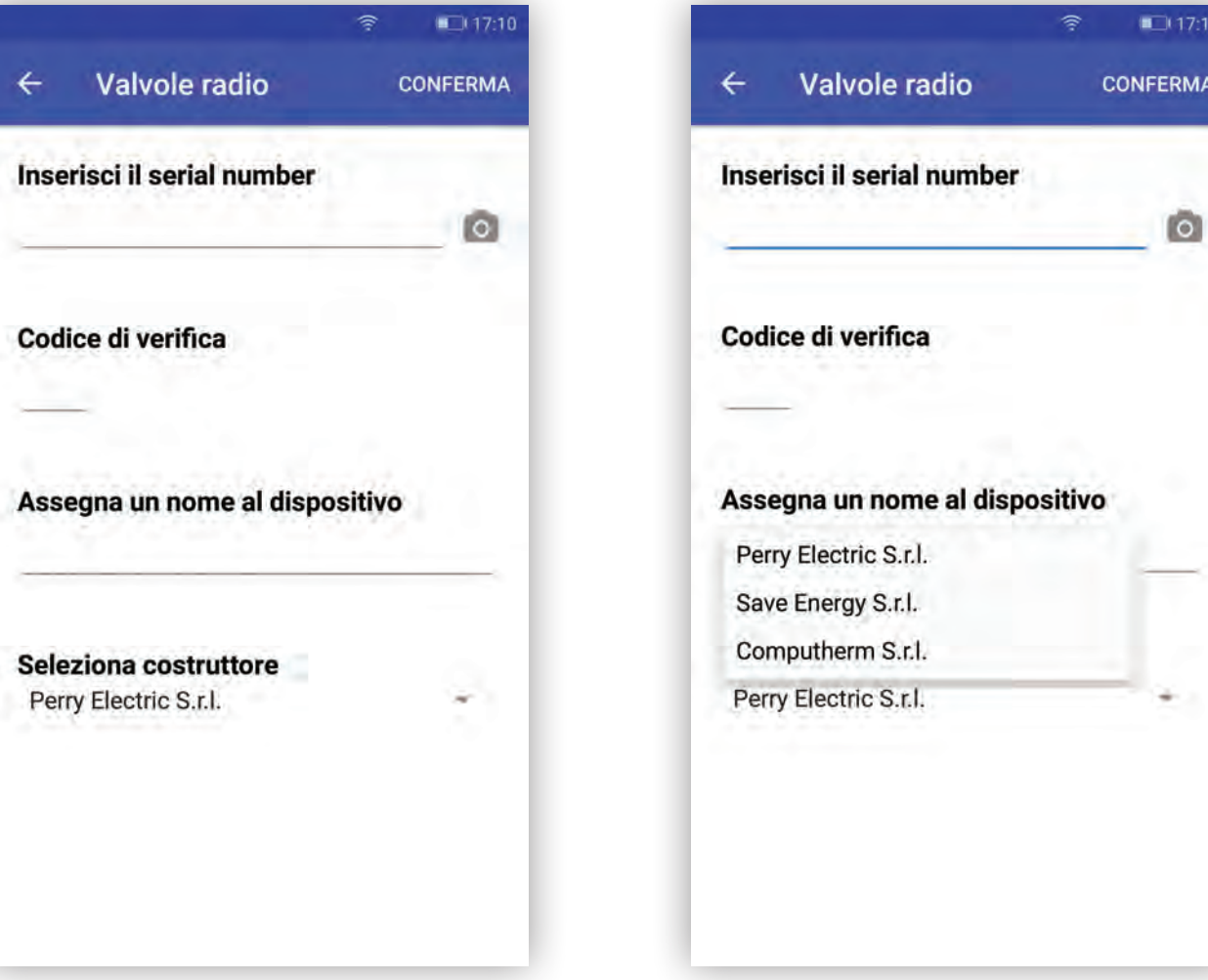

L'implementazione di funzioni o associazioni con ancillari può avvenire solo in modalità locale. Quindi l'utente deve disattivare la comunicazione tramite Server.

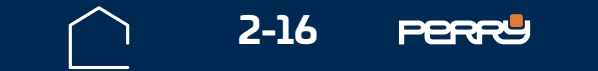

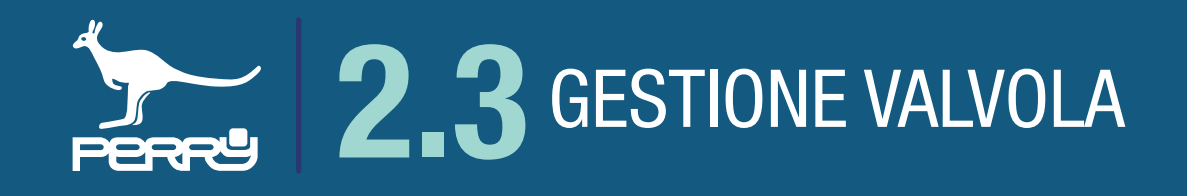

L'associazione in modo automatico della valvola elettronica sfrutta la fotocamera del Device per leggere il QR Code serigrafato sul contenitore della valvola.

Premere il simbolo fotocamera, inquadrare il QR Code ed attendere l'acquisizione del codice. Se necessario attivare la luce del Device per migliorare la visibilità, modificare la distanza dal codice per permettere una migliore messa a fuoco.

Acquisito il QR Code i campi: S/N, codice di verifica e costruttore vengono compilati autonomamente.

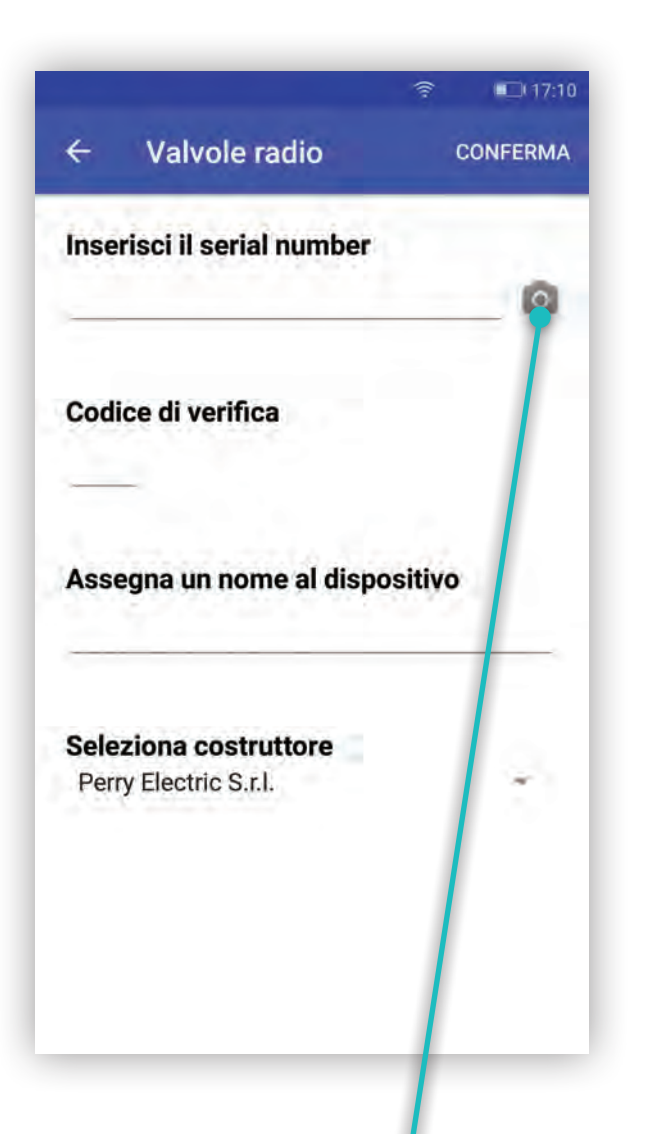

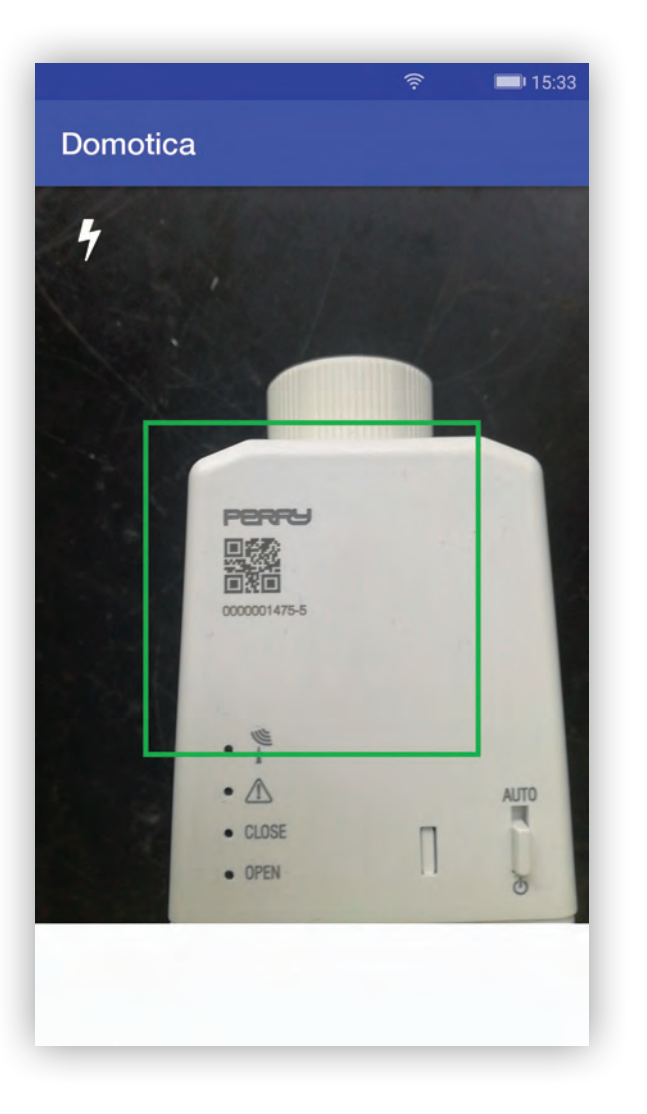

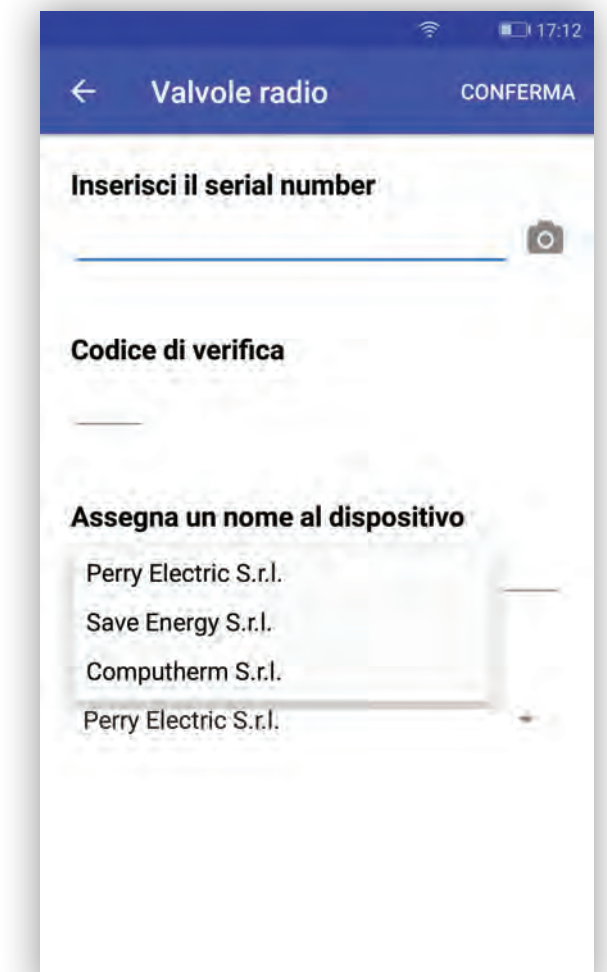

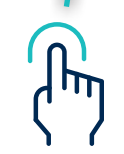

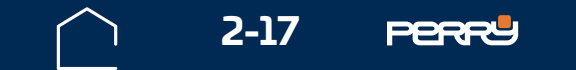

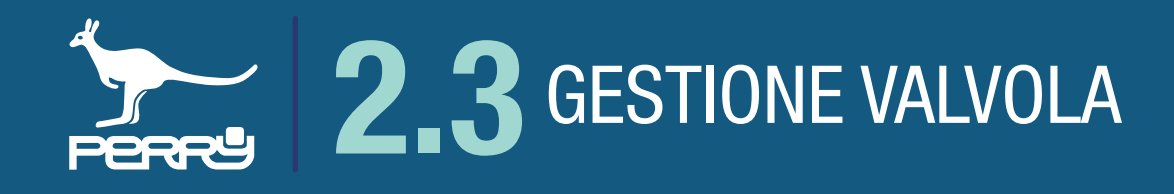

La compilazione del nome dispositivo deve essere effettuata dall'utente.

Il nome della valvola è salvato nel C.DOM/CRM4.0, quindi tutti gli utenti condivideranno il medesimo nome assegnato.

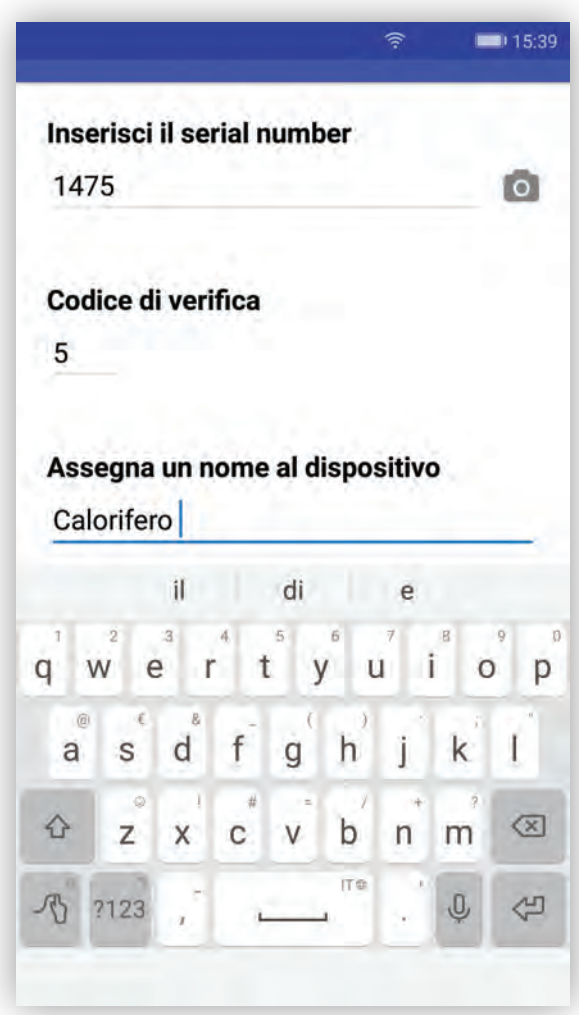

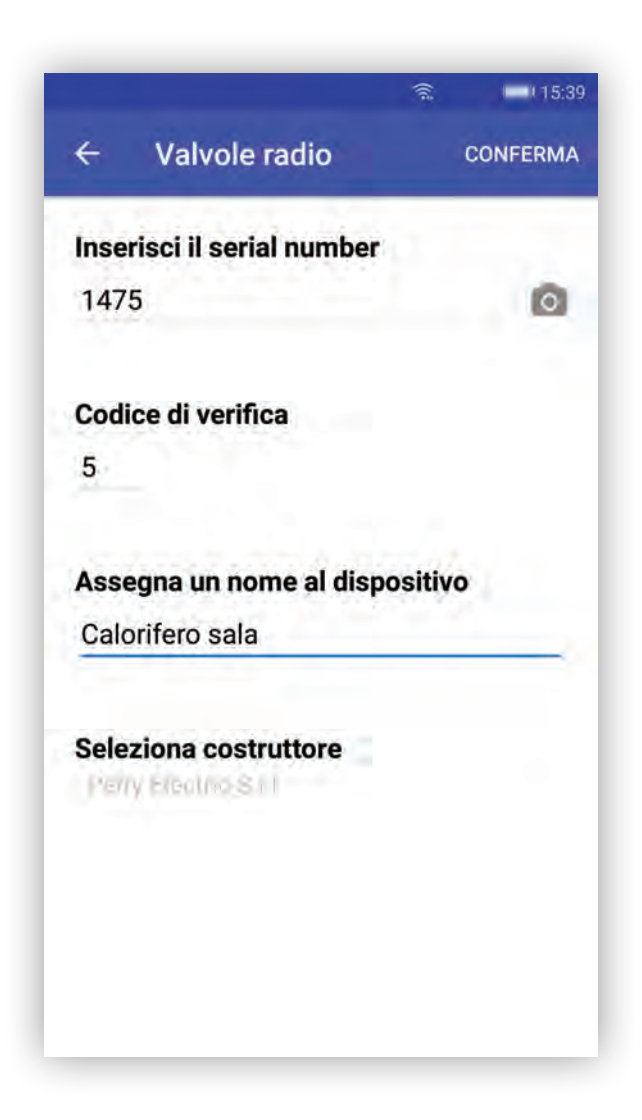

### Ogni C.DOM/CRM4.0 può gestire **MAX 16** valvole elettroniche, indipendentemente a quale zona termica sono abbinate. L'APP C.DOM/CRM4.0 impedisce di inserire ulteriori valvole raggiunto il limite di 16 valvole

### **NB**

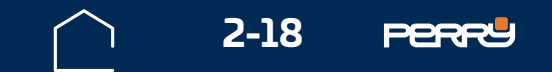

## **2.3** GESTIONE VALVOLA

### **2.3.2 Elenco valvole**

In caso di necessità l'APP C.DOM/CRM4.0 permette di sostituire o eliminare le valvole già associate.

La funzione sostituisci serve per sostituire le valvole mantenendo in memoria i dati acquisiti durante l'utilizzo.

### **Valori segnali RSSI**

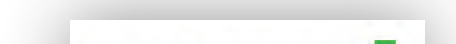

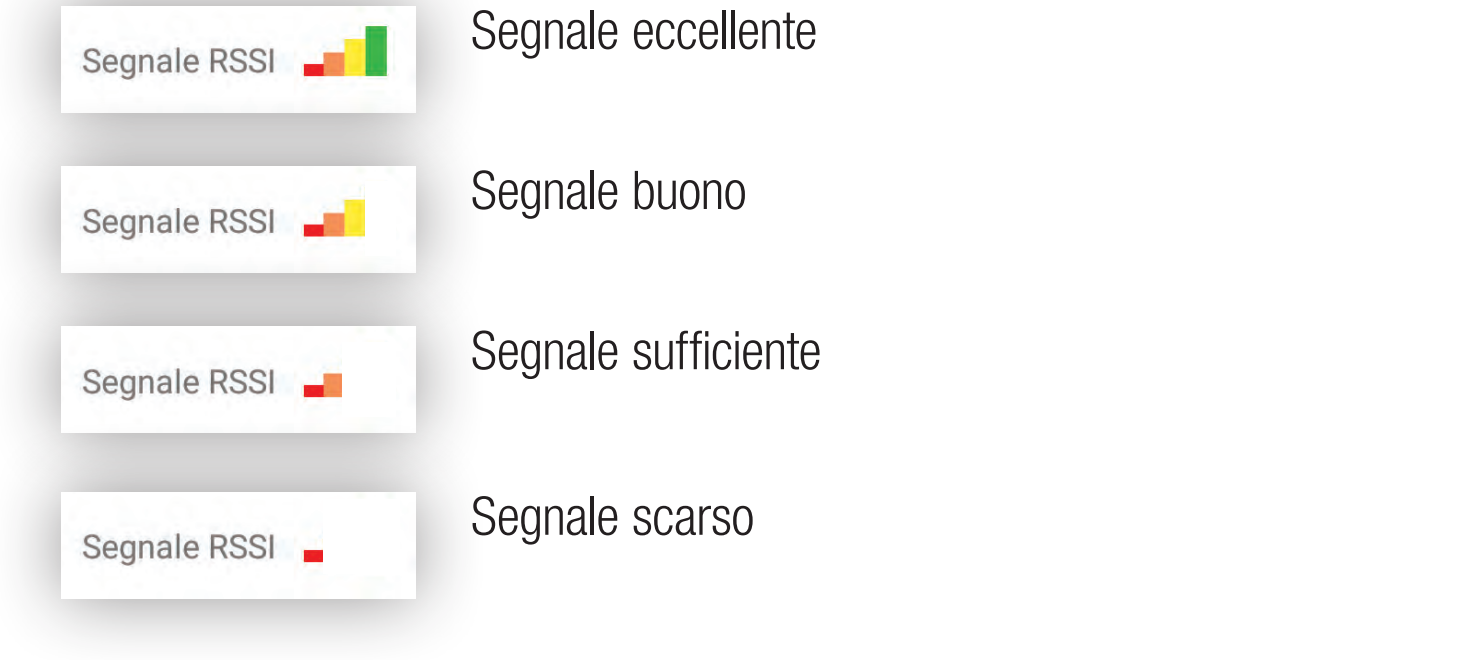

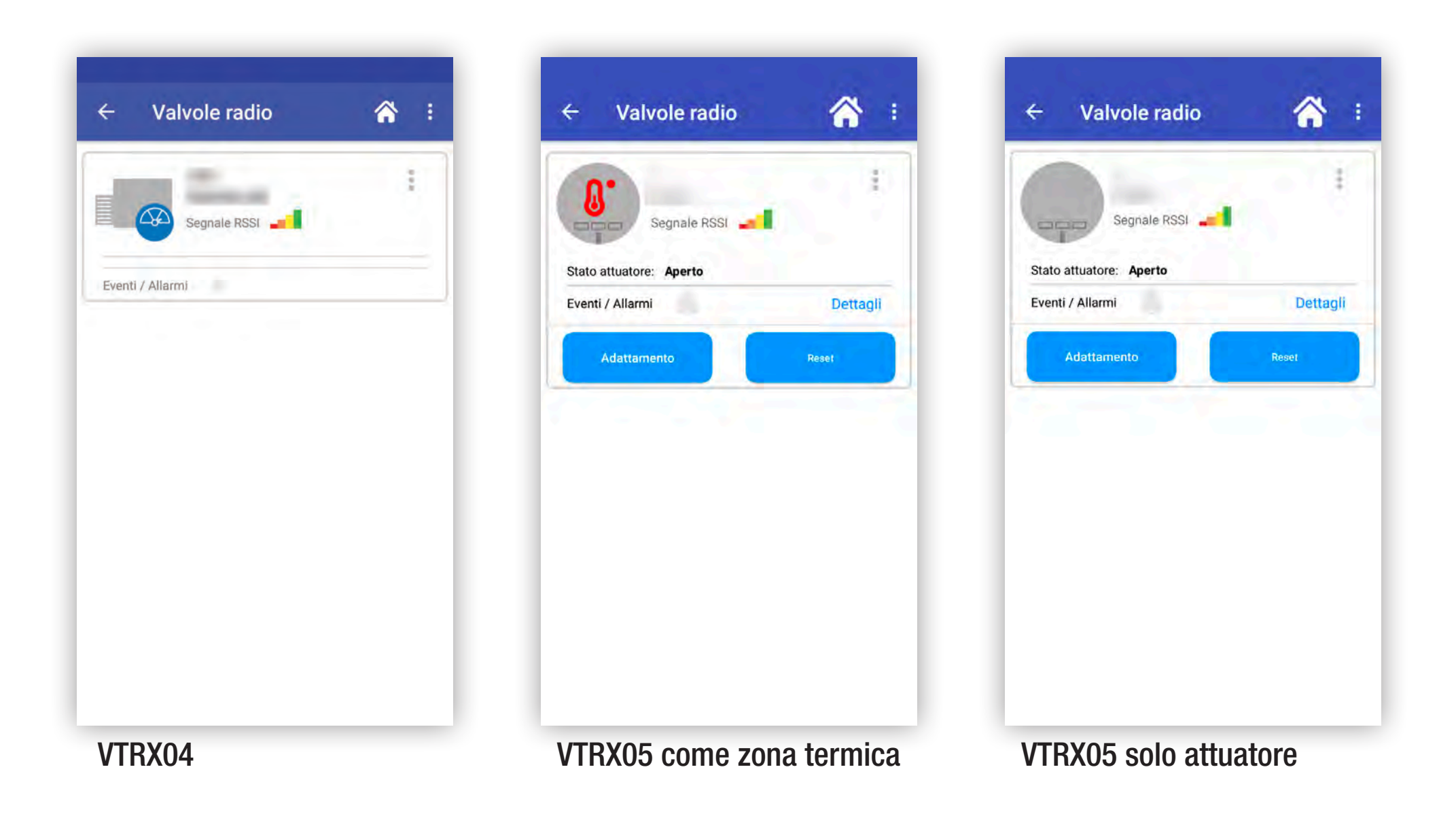

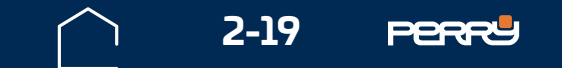

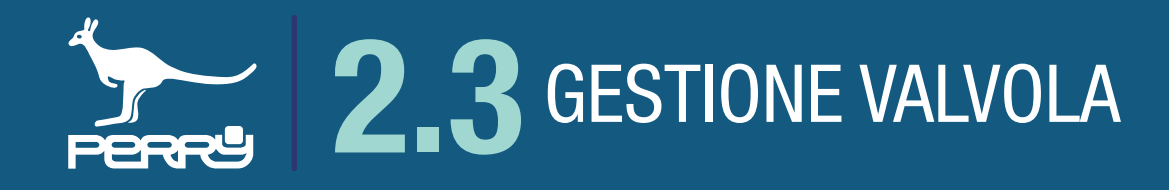

Il C.DOM/CRM4.0 può fornire le informazioni di ogni attuatore valvola elettronica, in un'unica schermata. Queste informazioni per ogni valvola consistono in:

zona d'installazione, S/N della valvola, data e ora dell'ultima comunicazione ricevuta, stato della valvola, tipo di attività della valvola.

Nell'APP C.DOM/CRM4.0 le informazioni disponibili sono: S/N, nome della valvola, qualità segnale RSSI eventuali avvisi.

Per l'installazione di altri tipi di attuatori (ricevitori radio e/o barra di comando) consultare specifico capitolo 7 IMPOSTAZIONI

### **NB** Ogni C.DOM può gestire **MAX 16** valvole elettroniche indipendentemente dalle zone termiche

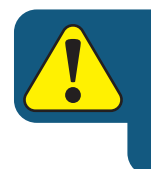

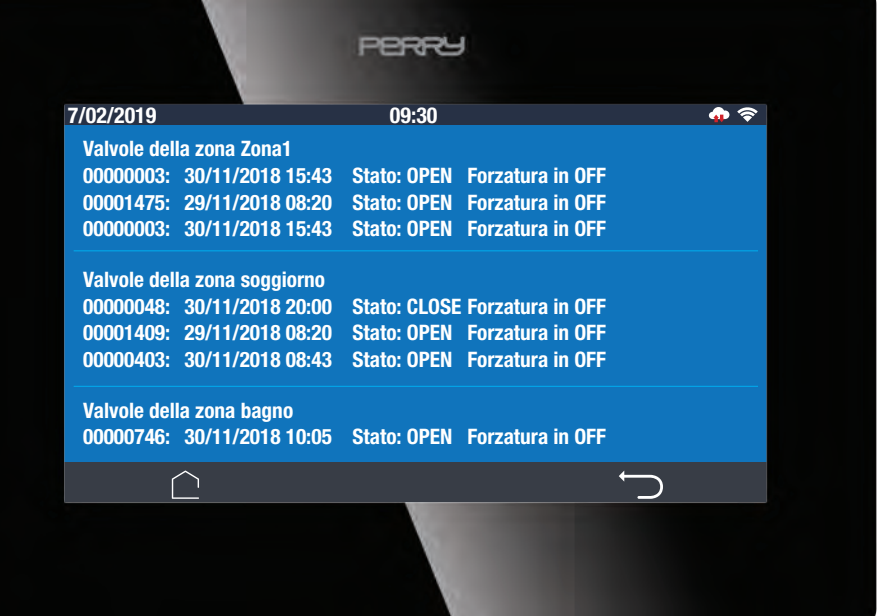

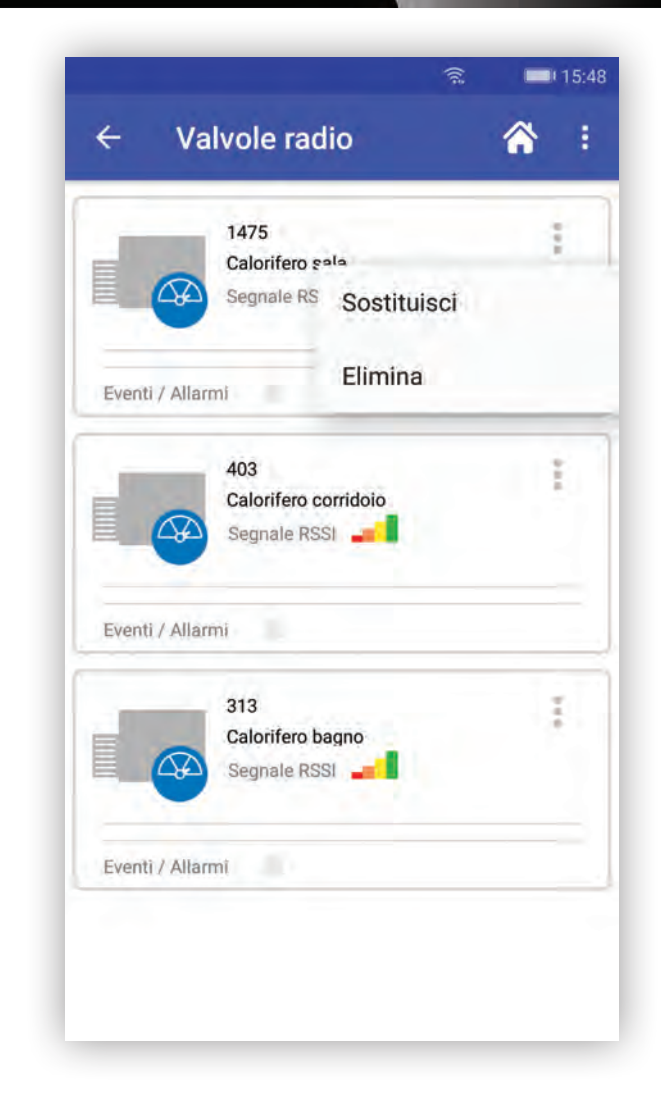

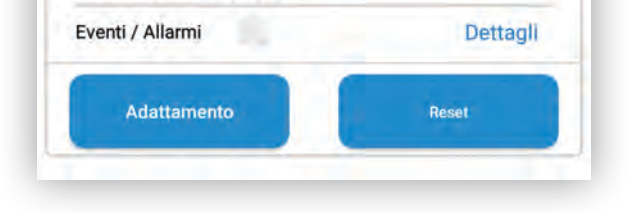

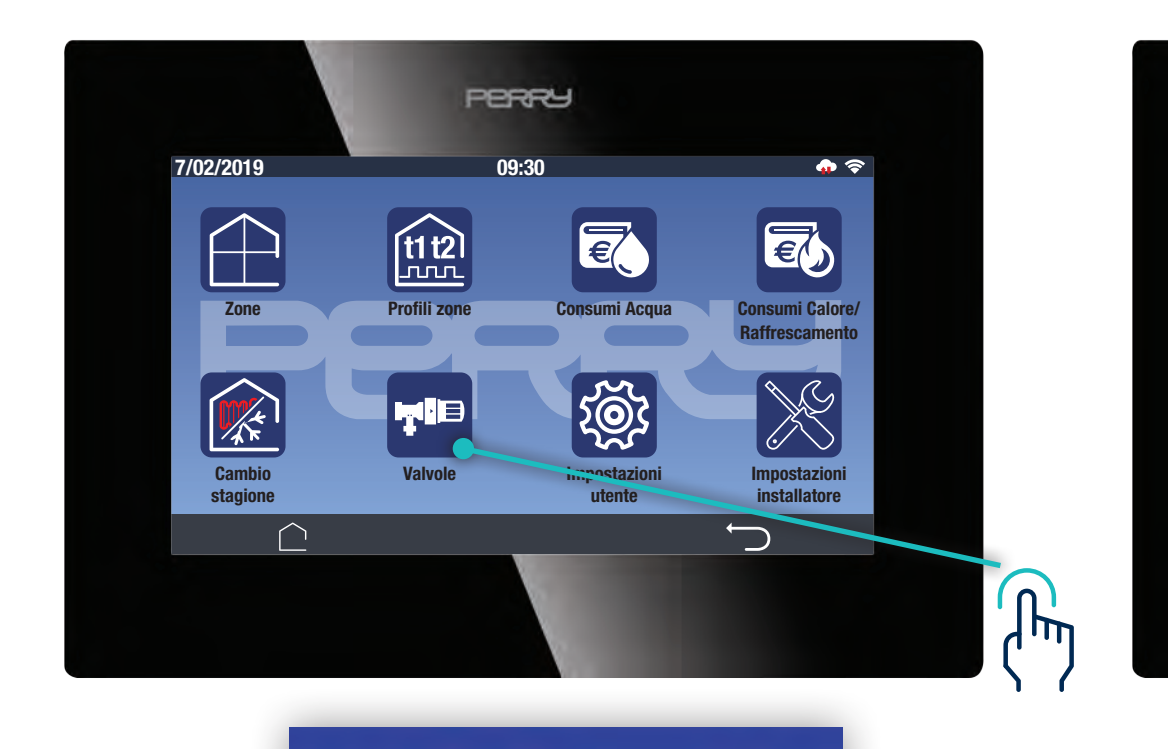

"

÷

Ĩ

š

š

Valvole radio

1475

403

Eventi / Allarmi

Eventi / Allarmi

Stato attuatore: Aperto

Calorifero sala

Segnale RSSI

Calorifero corridoio Segnale RSSI

Segnale RSSI

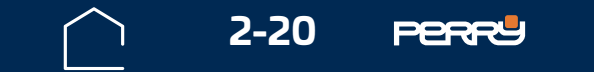

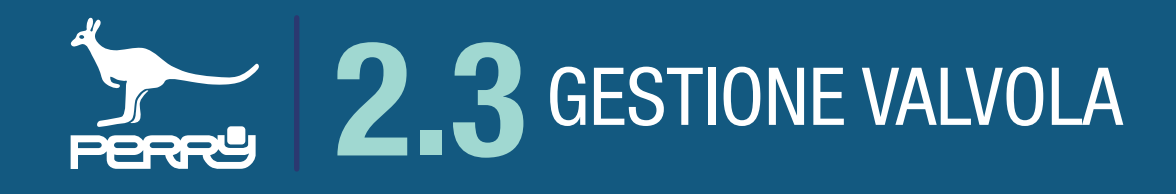

### **2.3.3 Comandi valvole VTRX05**

La valvole elettroniche VTRX05 hanno disponibili dei comandi diretti:

- adattamento
- reset

Questi comandi possono essere fatti dall'utente direttamente nell'APP e sulla singola VTRX. L'adattamento permette alla valvola di funzionare al reggime migliore, perchè le permette di calcolare la corretta movimentazione del pistoncino interno.

In caso di manutenzioni o trafilamenti del calorifero è consigliato rifare l'adattamento.

Ogni volta che vengono sostituite le pile, viene fatto l'adattamento e il reset.

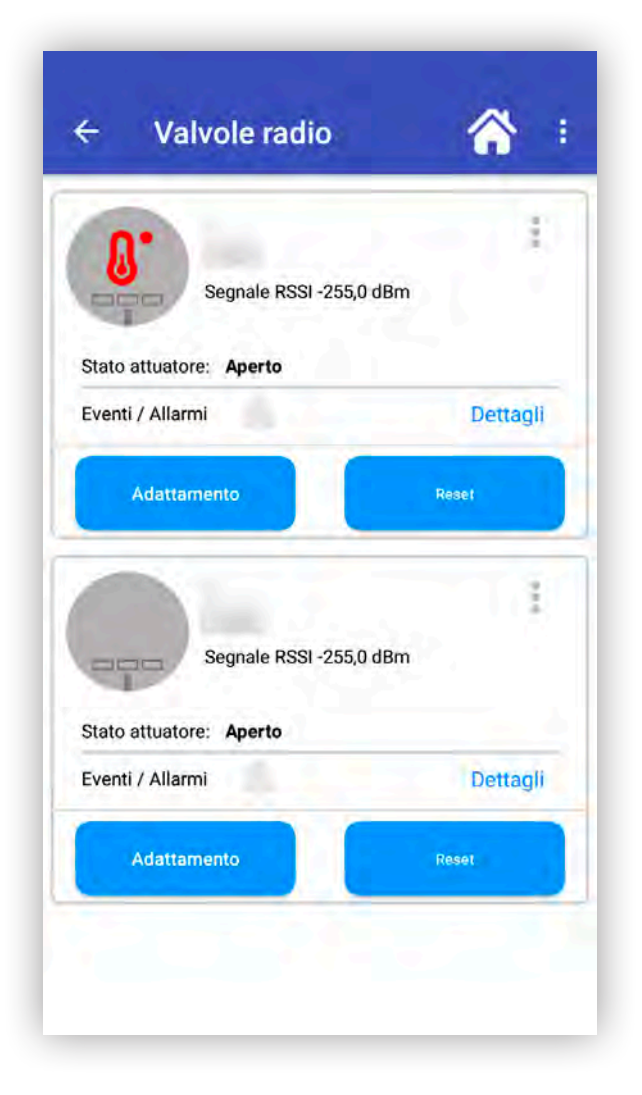

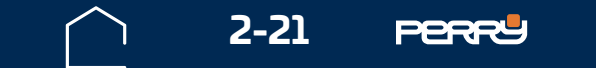

### **2.3.4 Eventi/allarmi VTRX05**

Il prodotto segnala eventuali eventi/allarmi sia sul display del prodotto sia tramite segnalazione nell'APP.

In questo caso premendo dettagli si può avere l'elenco degli eventi/allarmi in corso e di quando si sono verificati quelli archiviati.

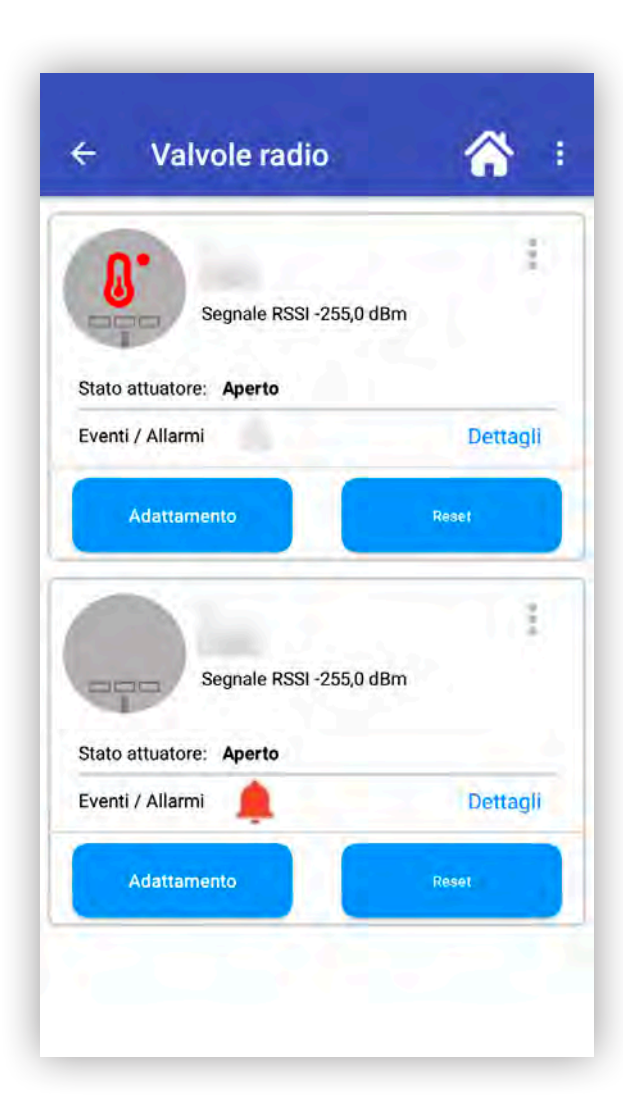

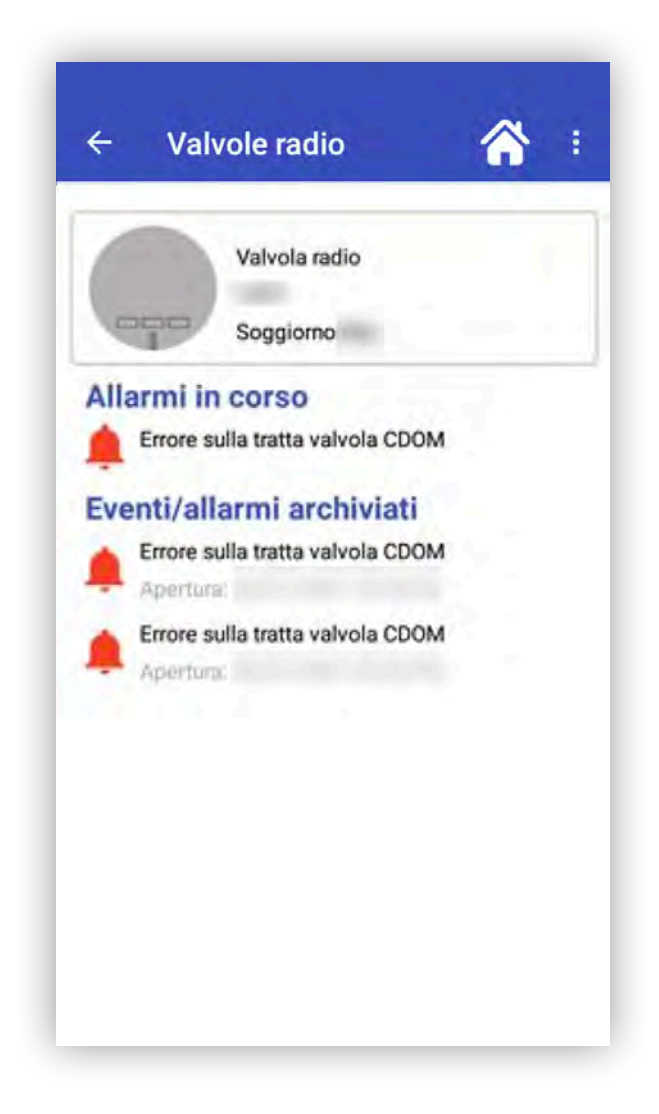

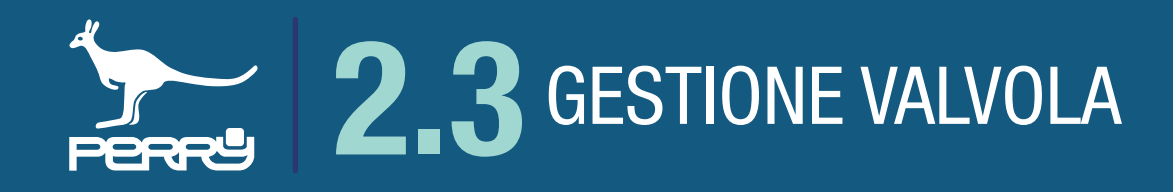

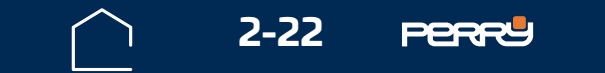

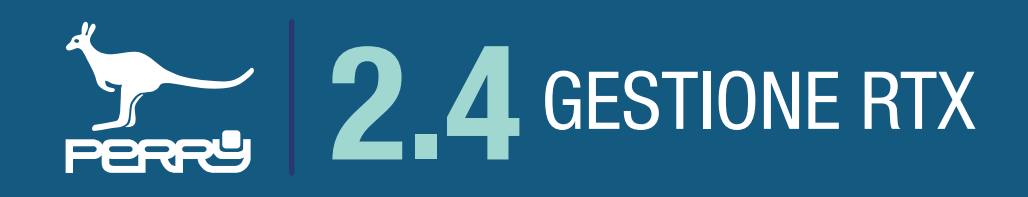

### **2.4 Gestione RTX**

Per abbinare gli RTX (Ricetrasmettitore radio), nell'APP C.DOM/CRM4.0 in qualsiasi zona termica, toccare il menù in alto a dx e scegliere Gestione RTX.

Apparirà un elenco di RTX abbinate al C.DOM/CRM4.0. Se non ci sono abbinati RTX, l'elenco sarà vuoto.

### **NB** Ogni C.DOM/CRM4.0 può gestire **MAX 2** RTX08, **MAX 8** RTX02, **MAX 16** RTX01

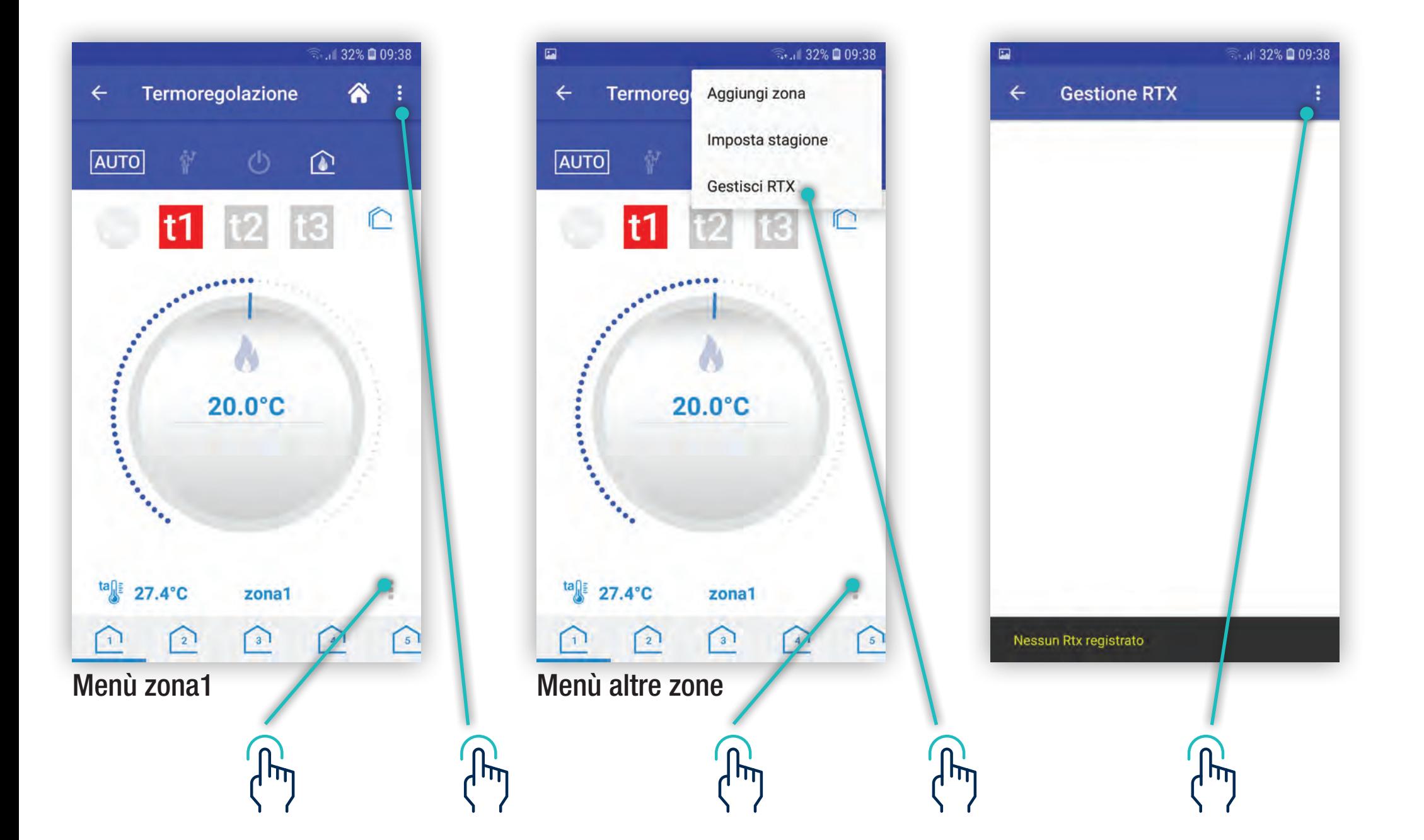

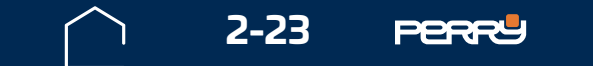

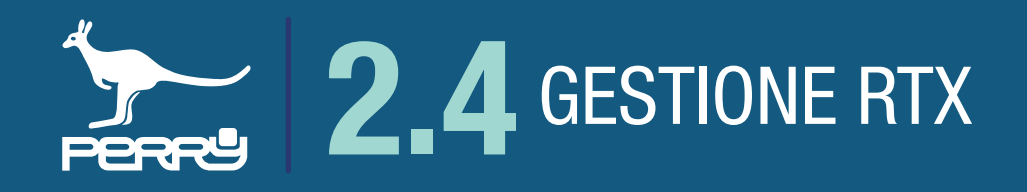

## **2.4.1 Aggiungi RTX**

Nella schermata RTX premere i tre pallini in alto a dx e scegliere Aggiungi RTX.

Come nel caso dei lettori di temperatura o delle Valvole si può procede in modo manuale inserendo i dati, oppure in modo automatico sfruttando la fotocamera e l'acquisizione tramite QR Code.

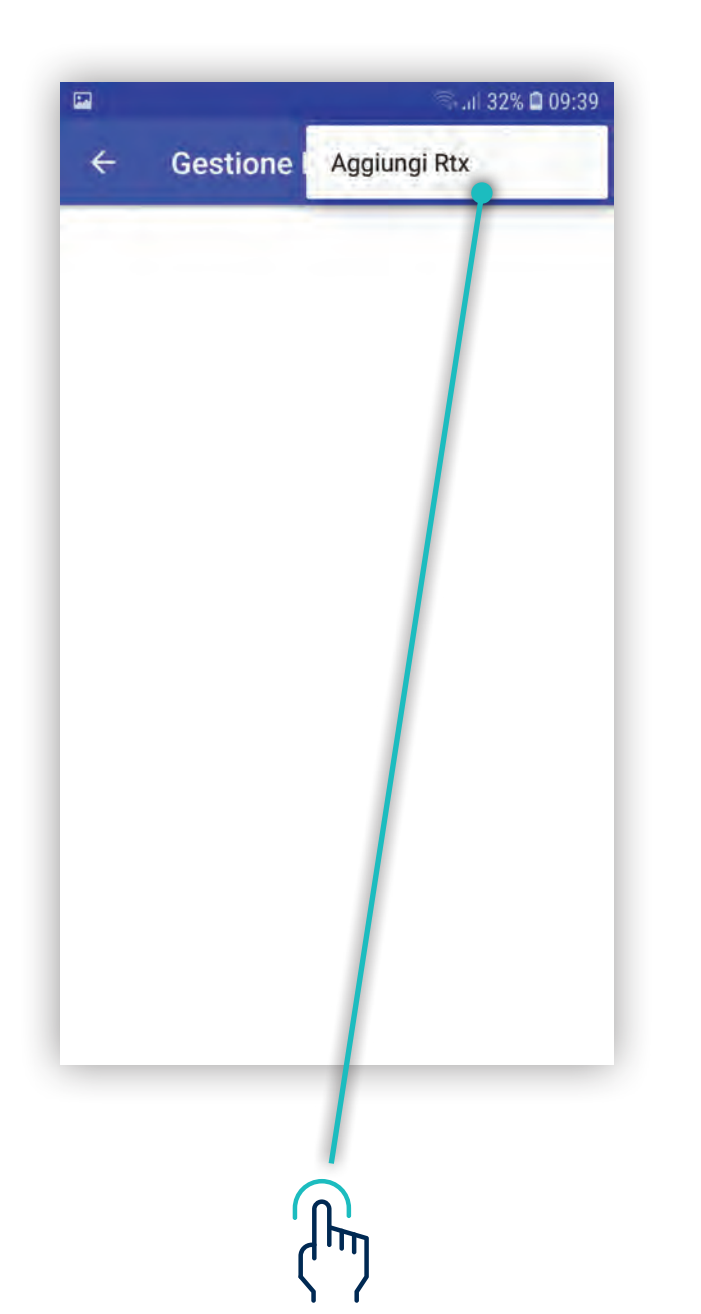

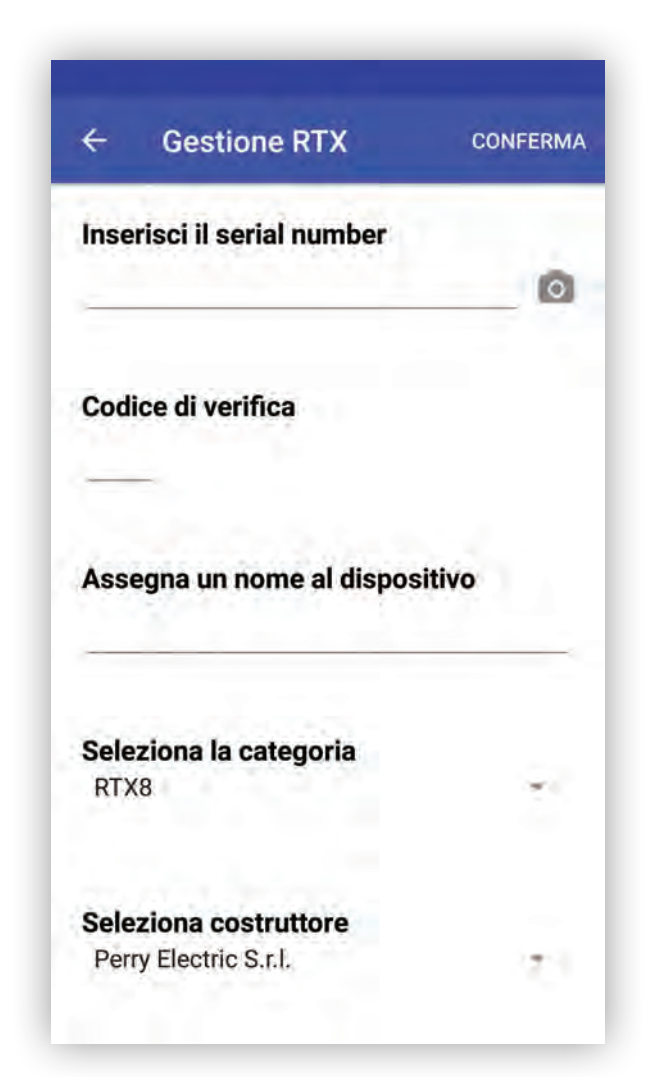

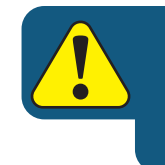

L'implementazione di funzioni o associazioni con ancillari può avvenire solo in modalità locale. Quindi l'utente deve disattivare la comunicazione tramite Server.

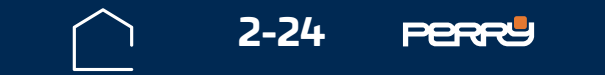

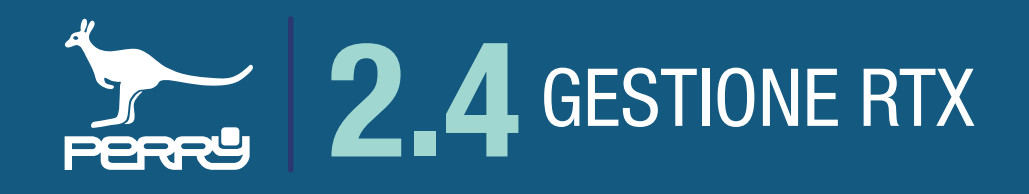

L'associazione in modo automatico del RTX sfrutta la fotocamera del Device per leggere il QR Code serigrafato sul contenitore della valvola.

Premere il simbolo fotocamera, inquadrare il QR Code ed attendere l'acquisizione del codice. Se necessario attivare la luce del Device per migliorare la visibilità, modificare la distanza dal codice per permettere una migliore messa a fuoco.

Acquisito il QR Code i campi: S/N, codice di verifica e costruttore vengono compilati autonomamente.

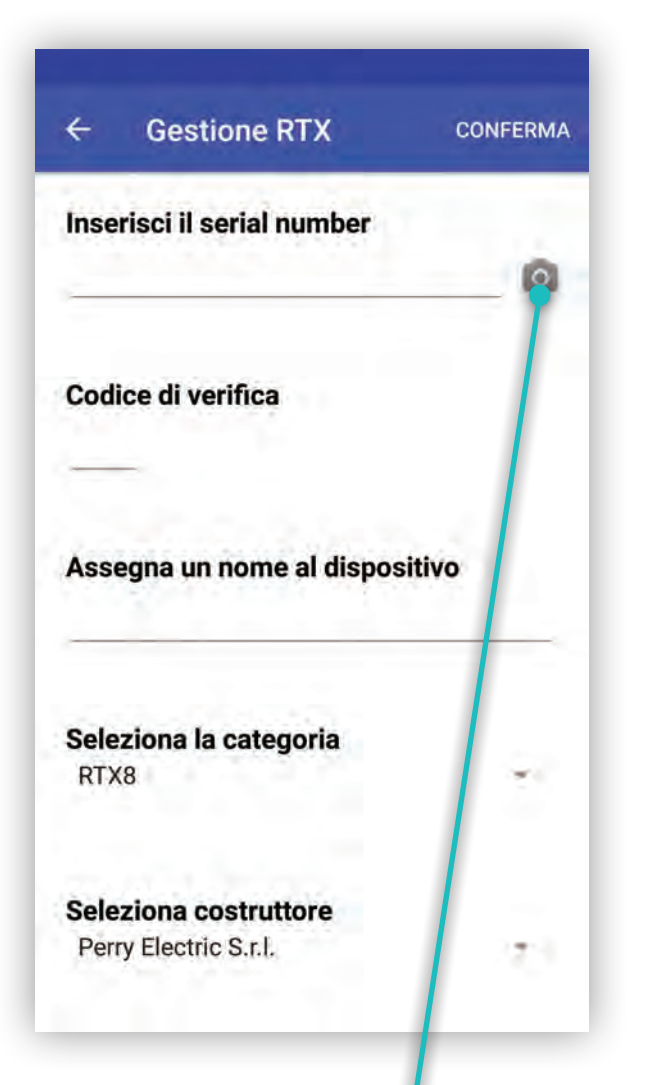

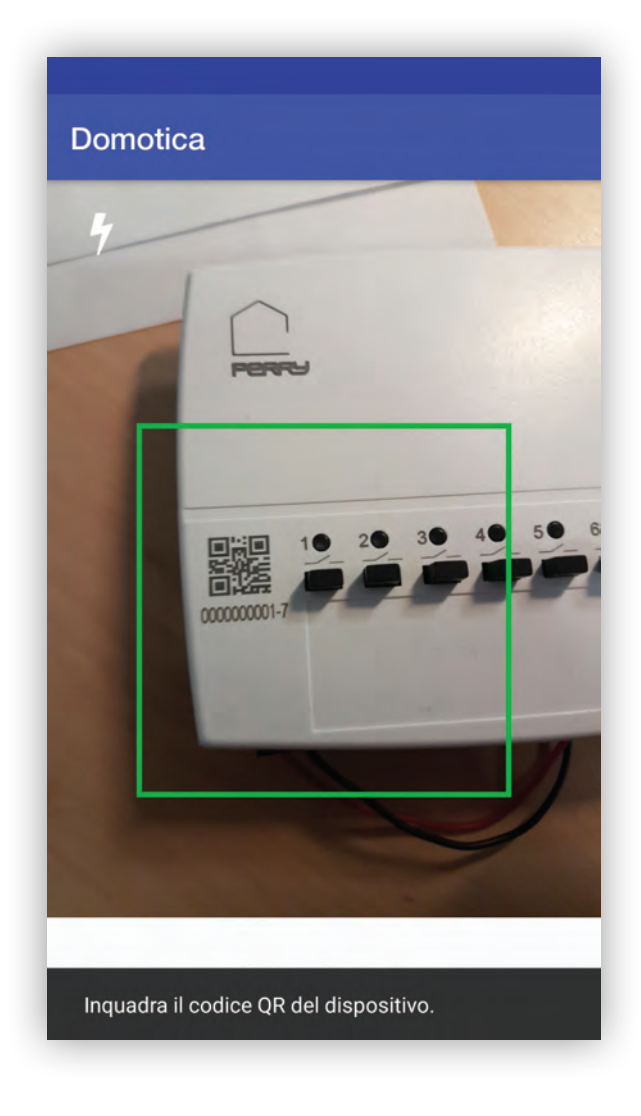

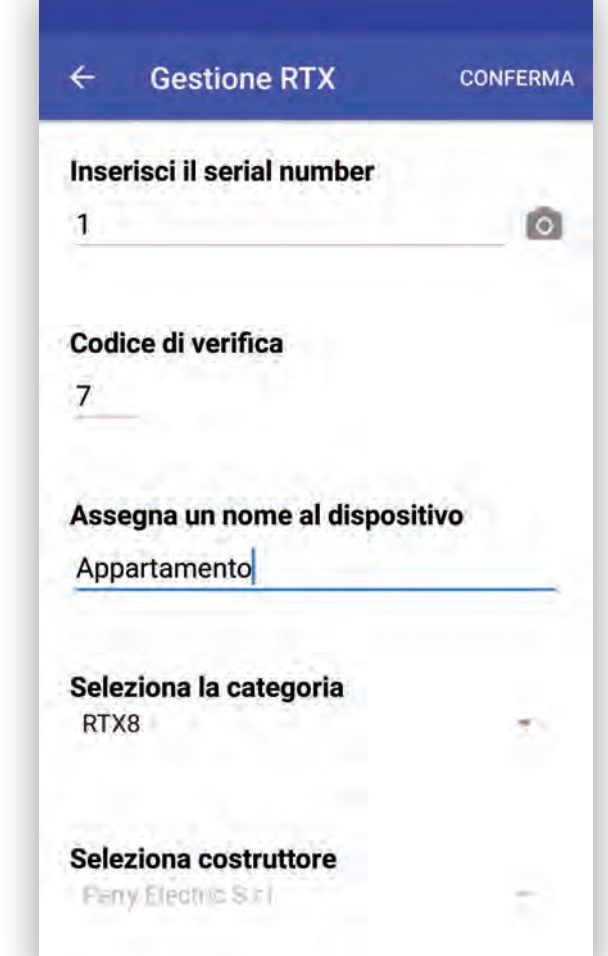

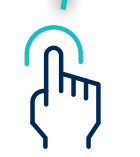

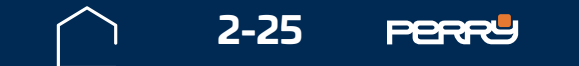

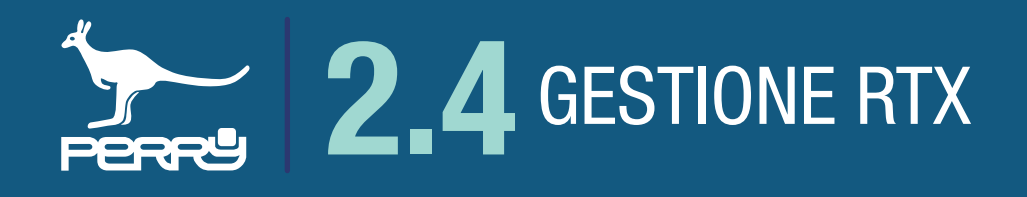

La compilazione del nome dispositivo deve essere effettuata dall'utente.

Il nome del RTX è salvato nel C.DOM/CRM4.0, quindi tutti gli utenti condivideranno il medesimo nome assegnato.

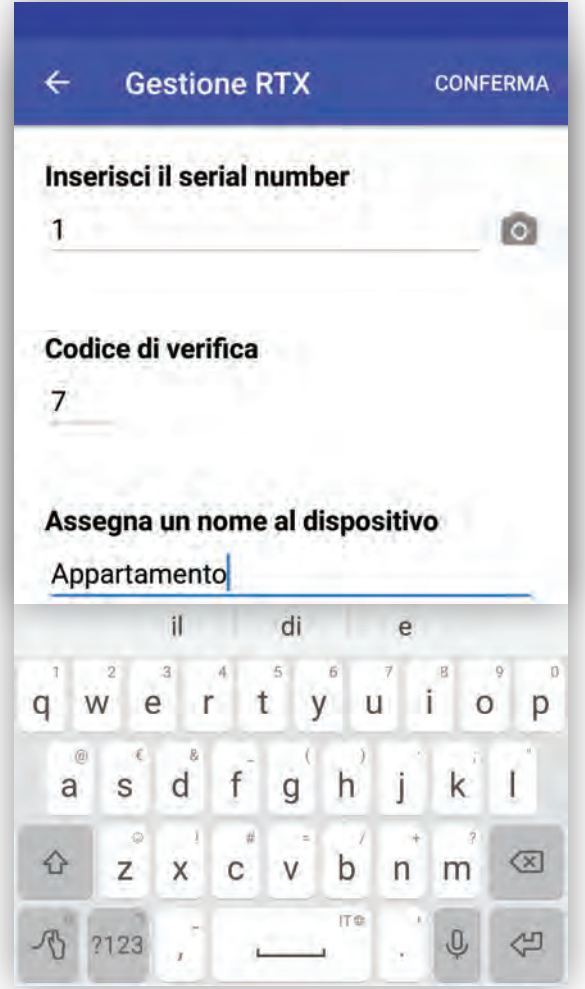

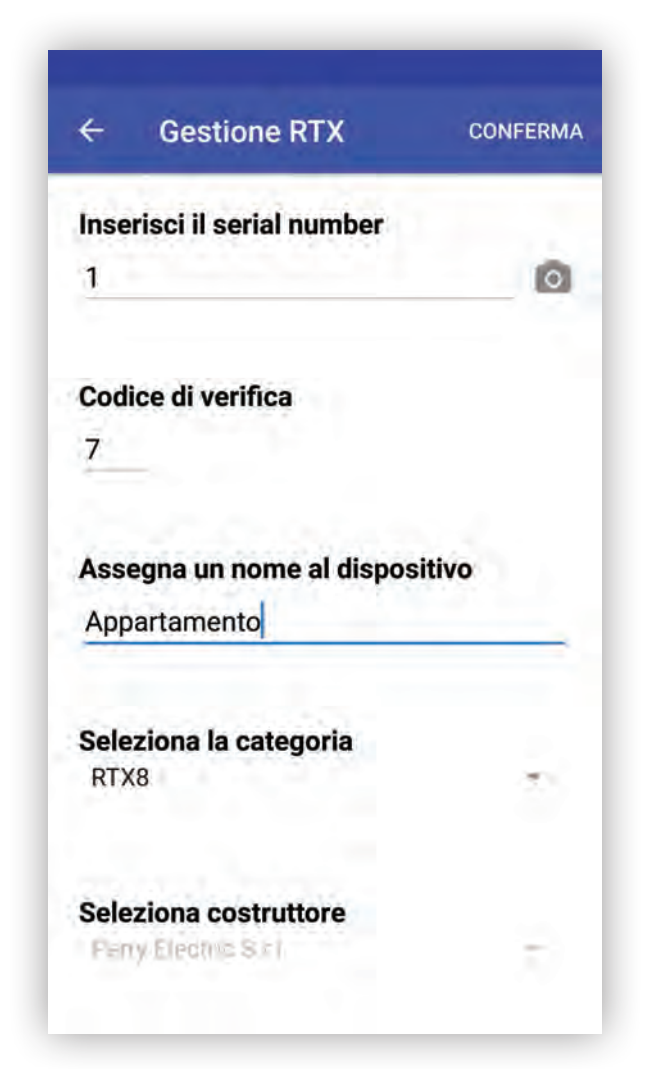

Ogni C.DOM/CRM4.0 può gestire in termoregolazione **MAX 2** RTX08, **MAX 8** RTX02, **MAX 16** RTX01, indipendentemente a quale zona termica sono abbinate. L'APP C.DOM/CRM4.0 impedisce di inserire ulteriori RTX raggiunto il limite di RTX per tipo e funzione.

### **NB**

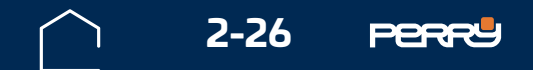

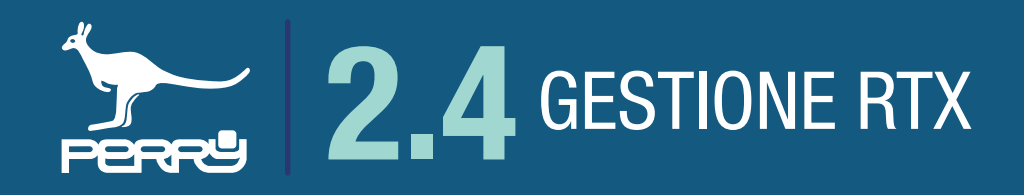

## **2.4.2 Elenco RTX**

In caso di necessità l'APP C.DOM/CRM4.0 permette di sostituire o eliminare gli RTX già associati.

La funzione sostituisci serve per sostituire gli RTX mantenendo in memoria i dati acquisiti durante l'utilizzo.

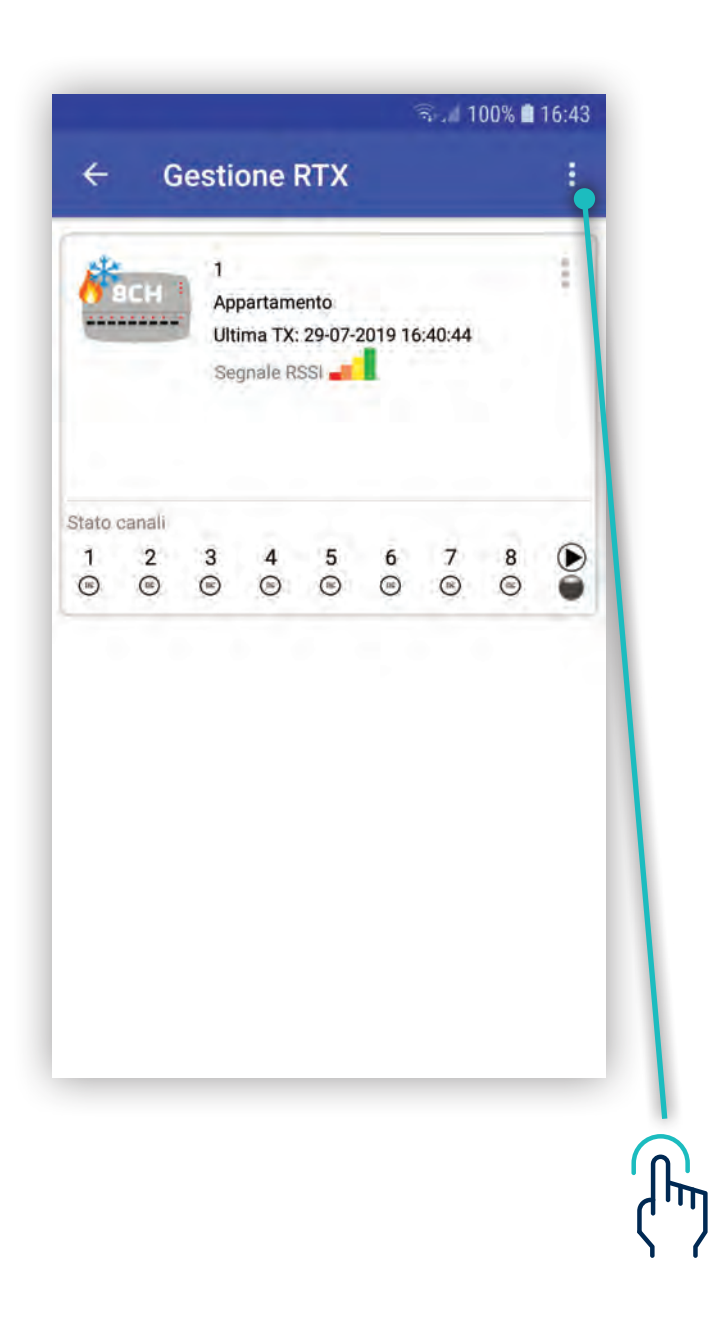

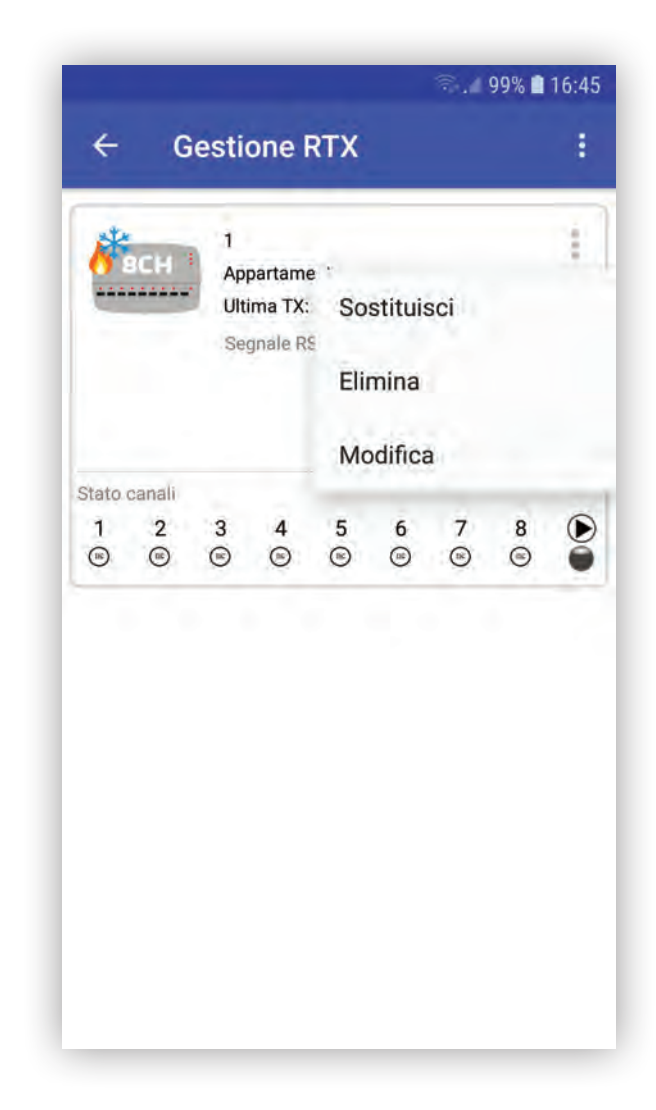

### **Valori segnali RSSI**

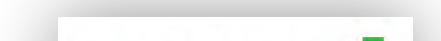

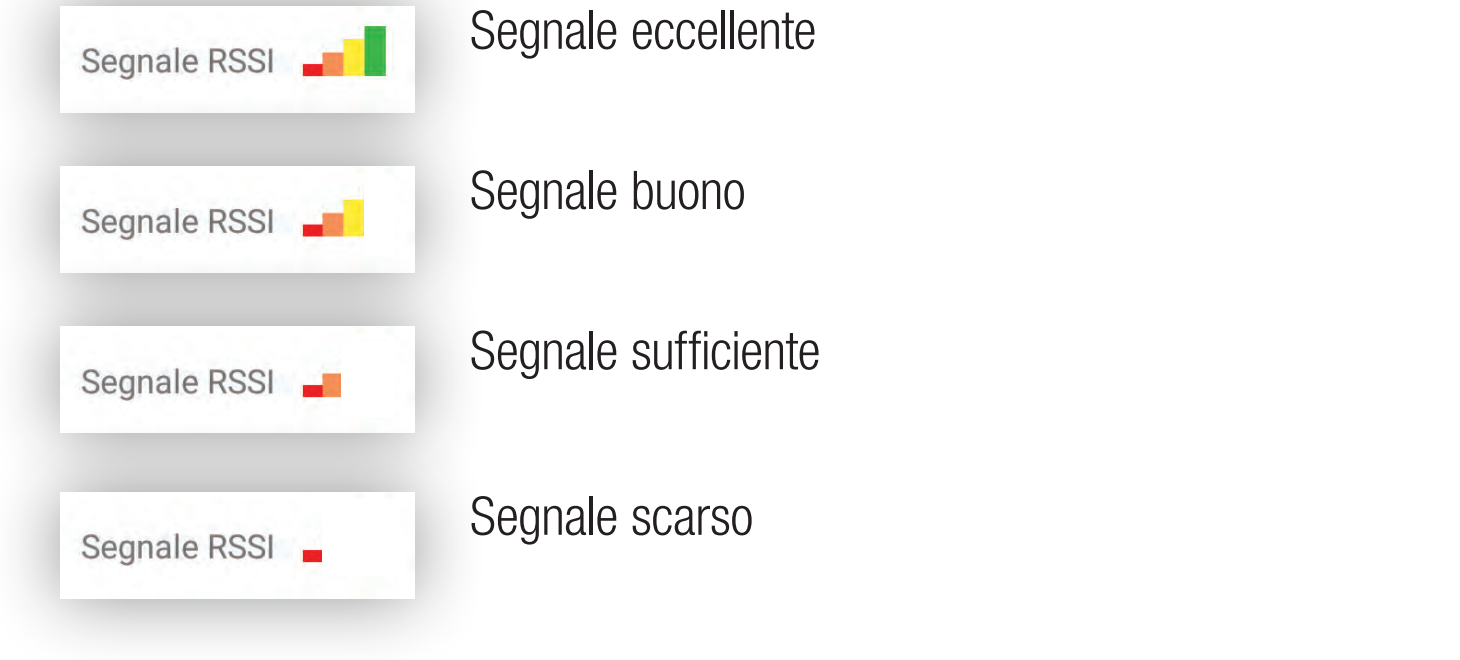

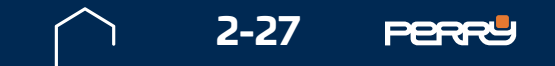

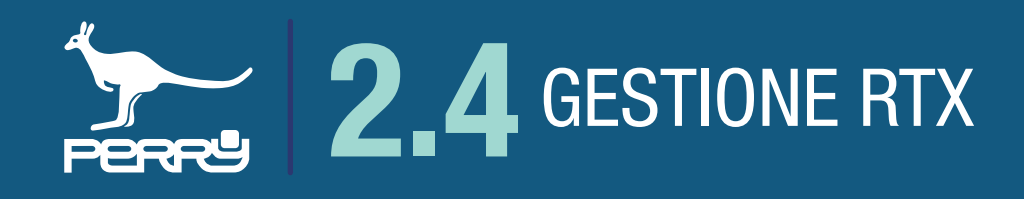

Il C.DOM/CRM4.0 può fornire le informazioni di ogni attuatore RTX, in un'unica schermata.

Queste informazioni per ogni RTX consistono in:

zona d'installazione, S/N della RTX, data e ora dell'ultima comunicazione ricevuta, stato della valvola, tipo di attività della valvola.

Nell'APP C.DOM/CRM4.0 le informazioni disponibili sono: S/N, alias del RTX, qualità segnale RSSI eventuali avvisi.

La configurazione dei ricetrasmettitori RTX08, RTX02 e RTX01 dopo l'associazione, deve essere effettuata nel C.DOM/CRM4.0 o da APP. Può essere effettuata da un installatore qualificato.

Per farlo deve accedere alle impostazioni installatore (vedi specifico paragrafo nel **CAP 7 IMPOSTAZIONI**).

Per l'installazione di altri tipi di attuatori (ricevitori radio e/o barra di comando) consultare specifico capitolo **CAP 3 IMPOSTAZIONI**

### Ogni C.DOM/CRM4.0 può gestire **MAX 2** RTX08, **MAX 8** RTX02, **MAX 16** RTX01 indipendentemente dalle zone termiche

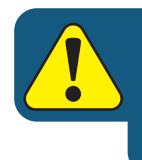

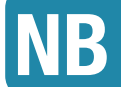

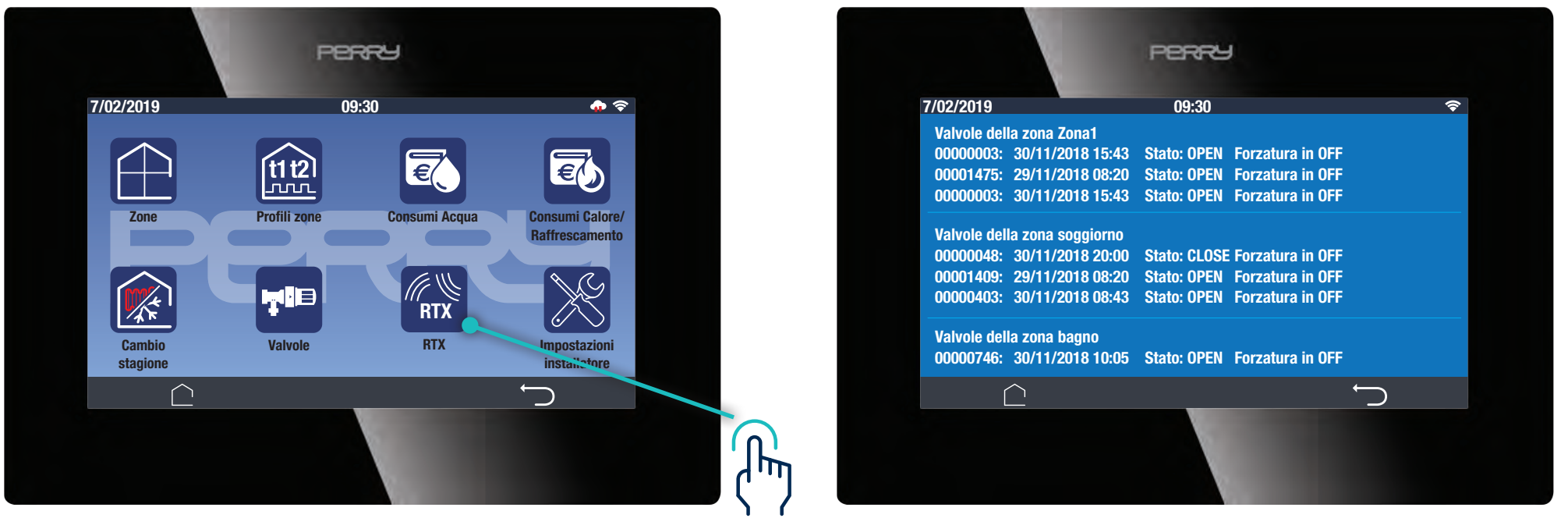

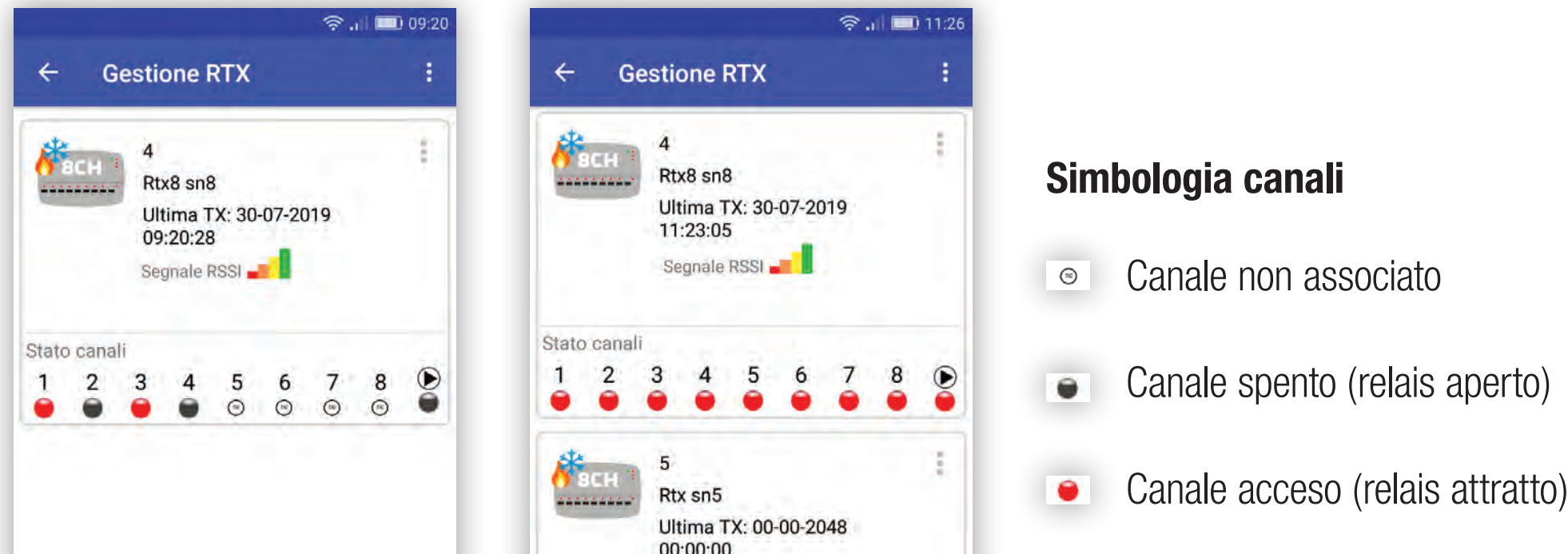

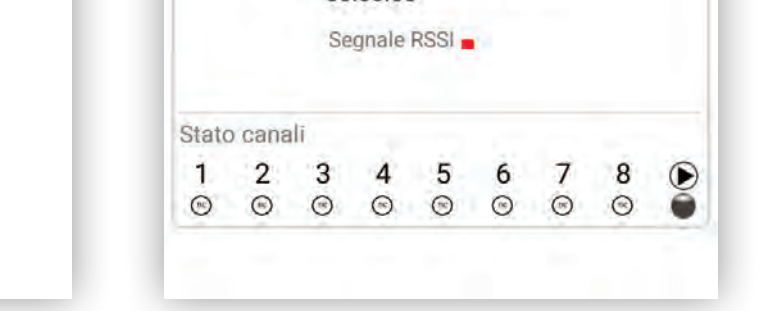

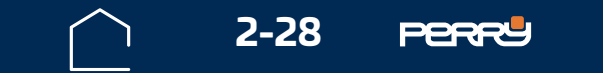

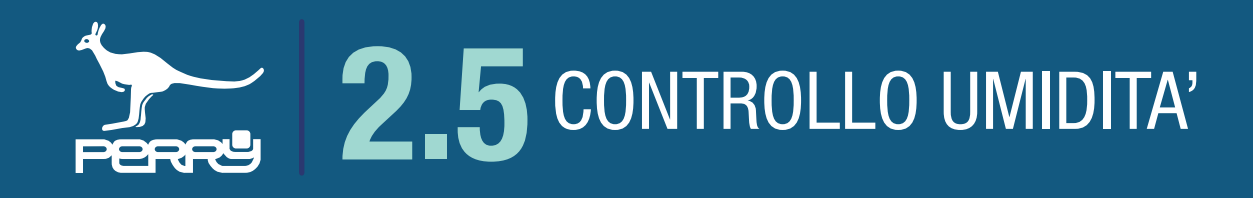

### **2.5 CONTROLLO UMIDITA'**

La funziona umidità è utilizzabile solo se viene abbinato alla centrale almeno un termoigrometro. Questa funzione permette di leggere e controllare l'umidità relativa (UR) negli ambienti controllati.

Tale controllo viene effettuato principalmente per impedire che si possa formare condensa negli impianti con raffrescamento sottotraccia.

Per impedire che avvenga questo fenomeno di condensa, il sistema può gestire fino ad un massimo di n° 7 deumidificatori controllati dalle soglie impostate nel termoigrometro.

Inoltre, il controllo di umidità avviene anche impostando delle soglie di umidità massima, superate le quali il sistema bloccherà il raffrescamento impedendo la formazione di condensa.

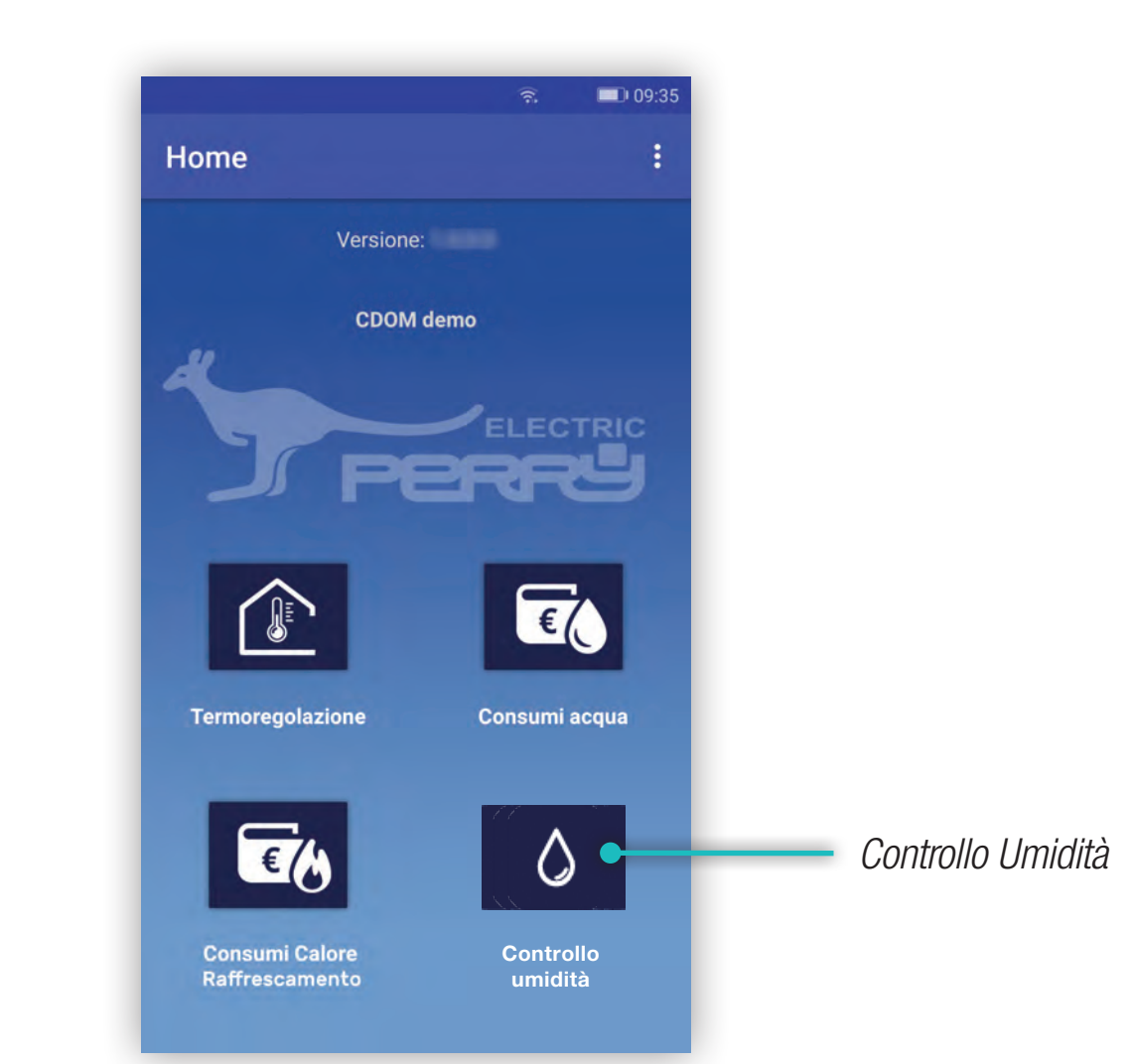

**NB** L'abbinamento di un TERMOIGROMETRO deve avvenire nella funzione di termoregolazione.

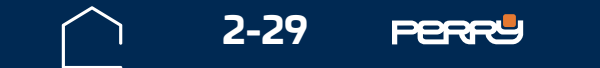

### **2.5.1 Zone termiche / zone con termoigrometro**

Nella funzione CONTROLLO UMIDITA' saranno visibili tutte le zone termiche della centrale domotica.

Le impostazioni e i valori di umidità saranno visibili solo nelle zone termiche con termoigrometro.

Le soglie di termoregolazioni saranno visibili anche nelle zone prive di termoigrometro solo dopo l'abbinamento al termoigrometro di riferimento.

*zona termica zona termica con termoigrometro*

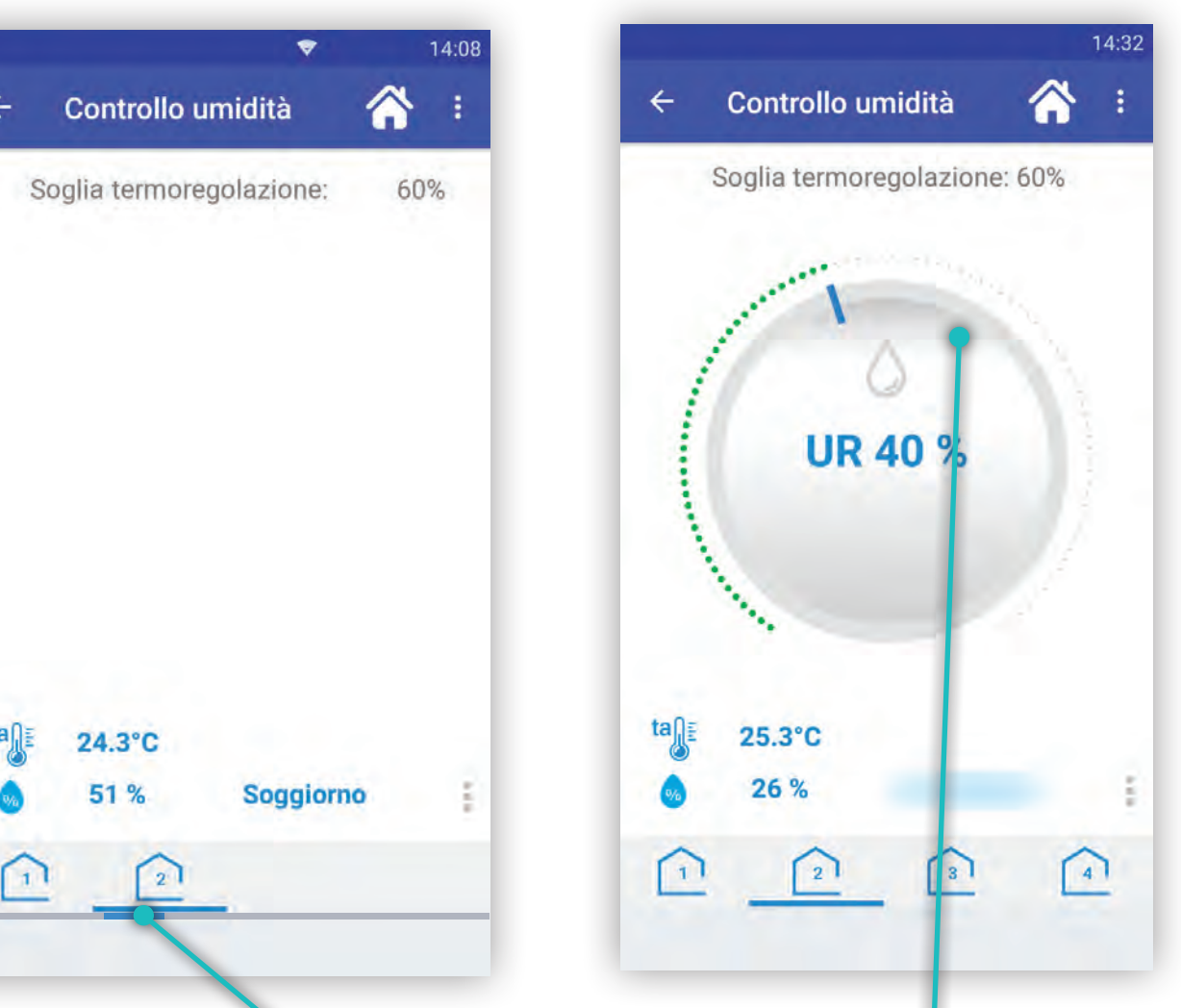

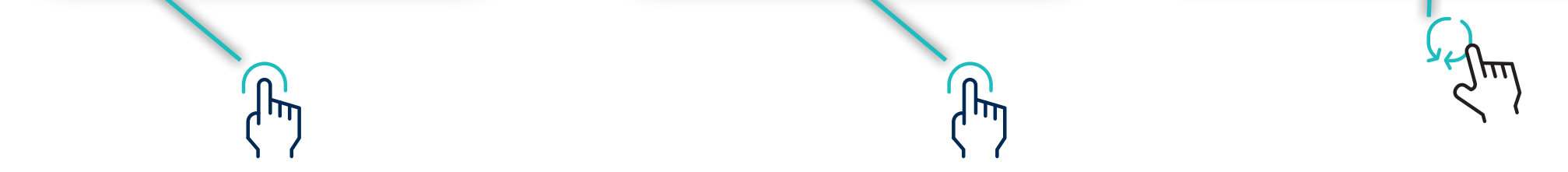

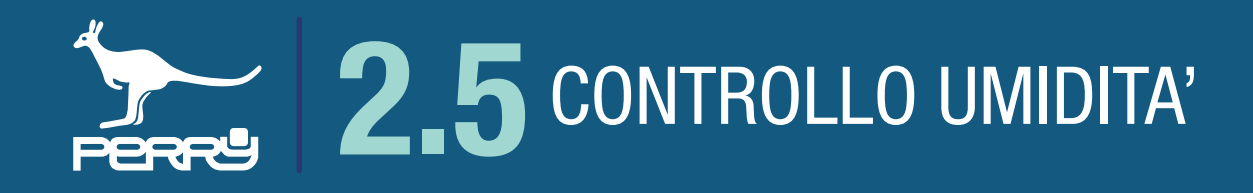

### **2.5.2 Umidità impostata**

Una zona termica con termoigrometro a cui sarà stato abbinato almeno un RTX, permetterà di impostare il valore di UR in cui verrà attivato il contatto del deumidificatore.

Campo di regolazione tra 40% e 80%. Valore di default 55% e step di 5%

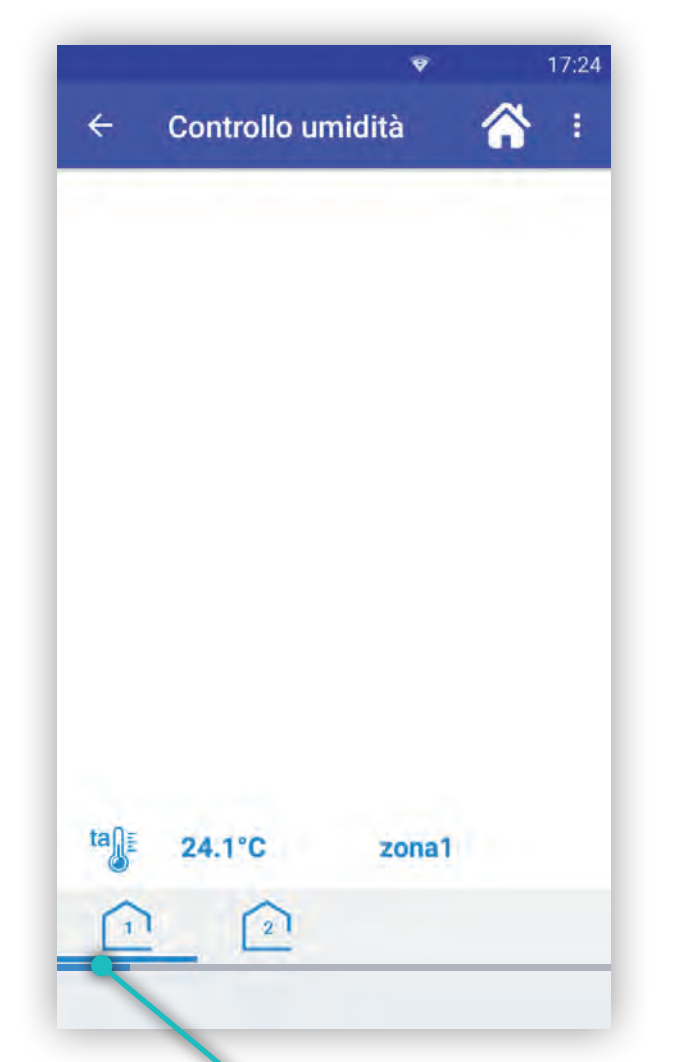

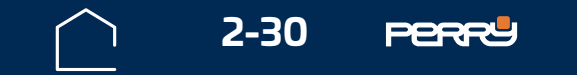

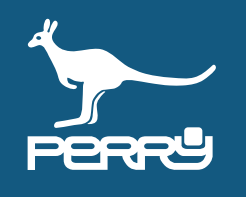

## **APPUNTI**

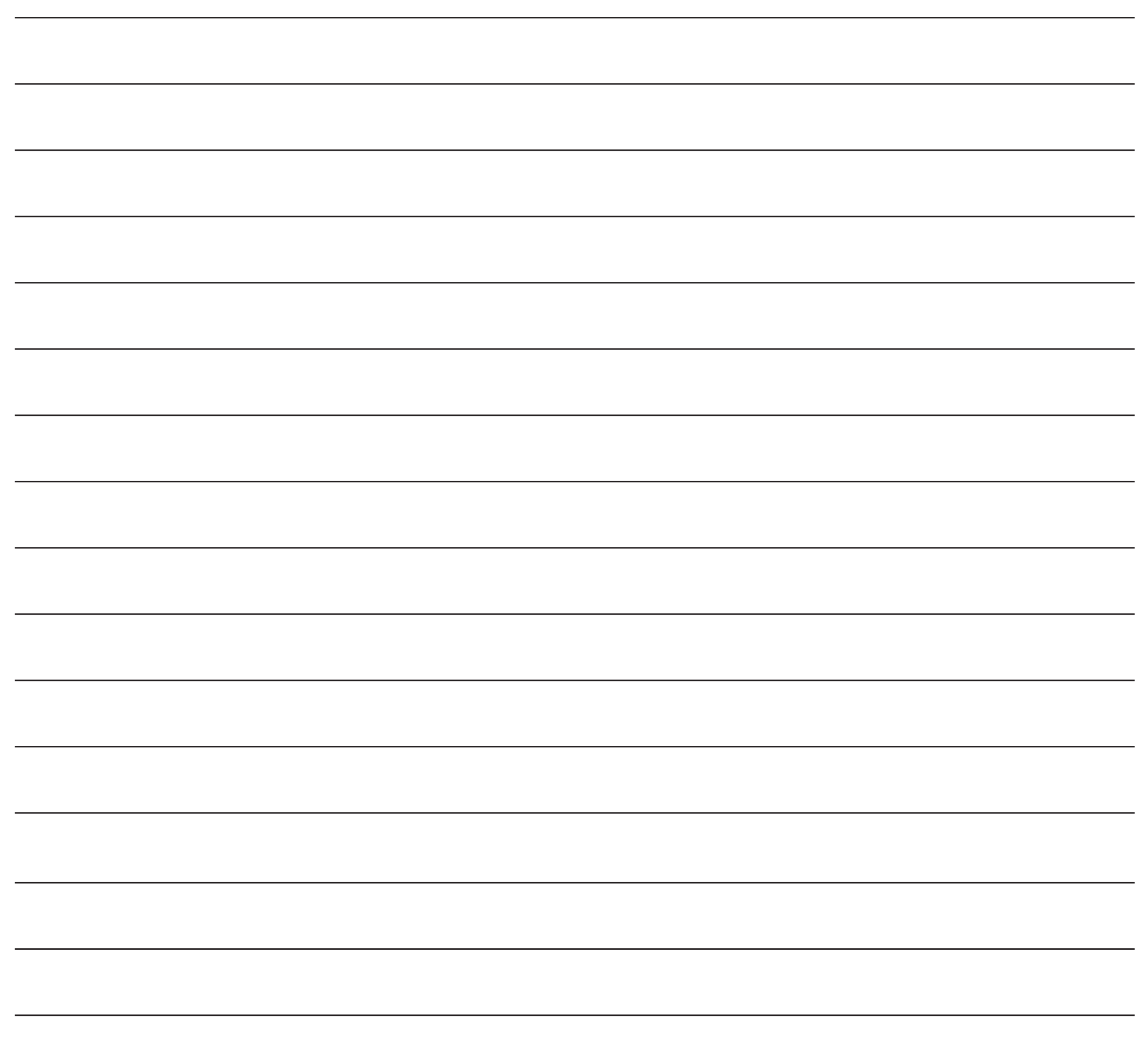